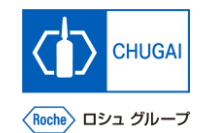

### myBuy **MYB\_UM\_S004\_00 RFx ガイダンス**

### 中外製薬株式会社 購買部

ver1.2

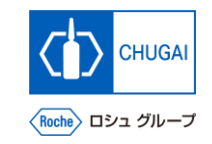

## **MyBuy 目次**

- **1. イントロダクション**
- **2. myBuyへのログイン**
- **3. RFxへのアクセス**
- **4. ガイドラインの承諾**
- **5. 参加意思の表明**
- **6. RFx**
- **7. ディスカッションフォーラム**
- **8. 回答の提出**
- **9. 回答の取り下げ**
- **10. その他**

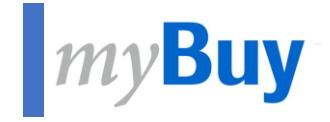

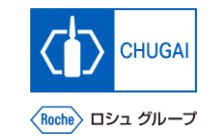

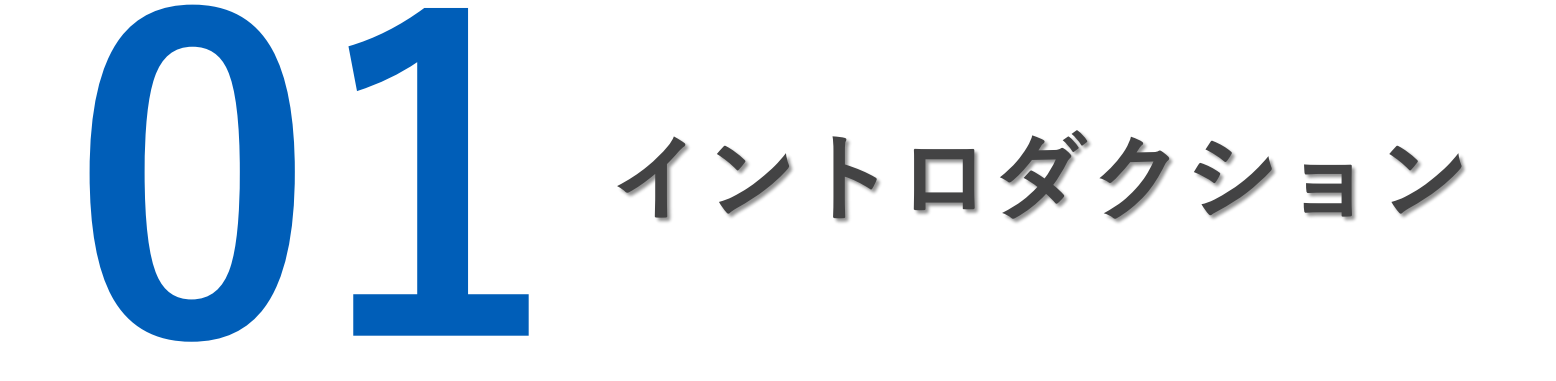

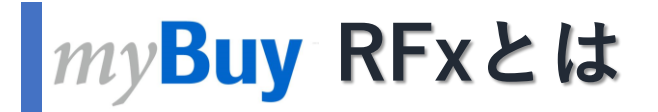

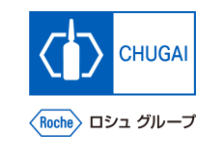

- ◼ **RFxとは中外製薬ソーシング担当者が要求する製品/サービスに対して取引先と価格を決定するソーシングイベントです**
- ◼ **RFxという用語は以下のいずれかを指します:**
	- **1. Request for Information (RFI): 要求事項に対する製品/サービスに関する貴社情報や実績、検討余地など についての情報提供を依頼するソーシングイベントです ※計画段階でご依頼させていただき、要求事項具体化の参考情報としての活用や、 RFPを依頼するサプライヤ様を決定する上での事前依頼の位置づけとして活用します**
	- **2. Request for Proposal (RFP): 具体化された要求事項に対する貴社提案や弊社からの確認事項に対する 貴社見解を依頼するソーシングイベントです ※後述の3.RFQと併せて見積提案依頼としてご依頼させていただくケースが一般的です**
	- **3. Request for Quotation (RFQ): 条件を満たすサプライヤ様に対して見積提出を依頼する ソーシングイベントです**

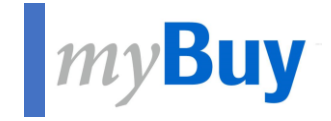

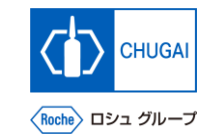

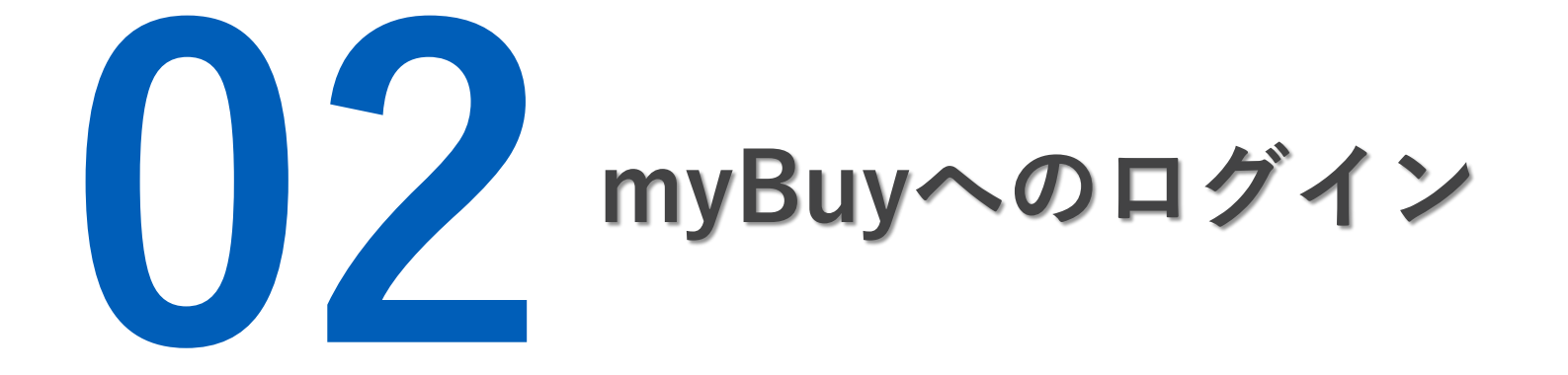

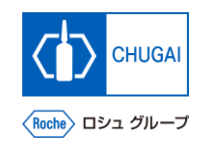

## **GEP Business Networkのログイン**

◼ **[https://businessnetwork.gep.com](https://businessnetwork.gep.comからmybuy/) か らGEP Business Networkにログインし ます** ※URLはブックマーク推奨

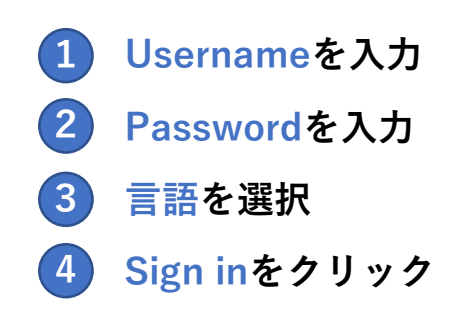

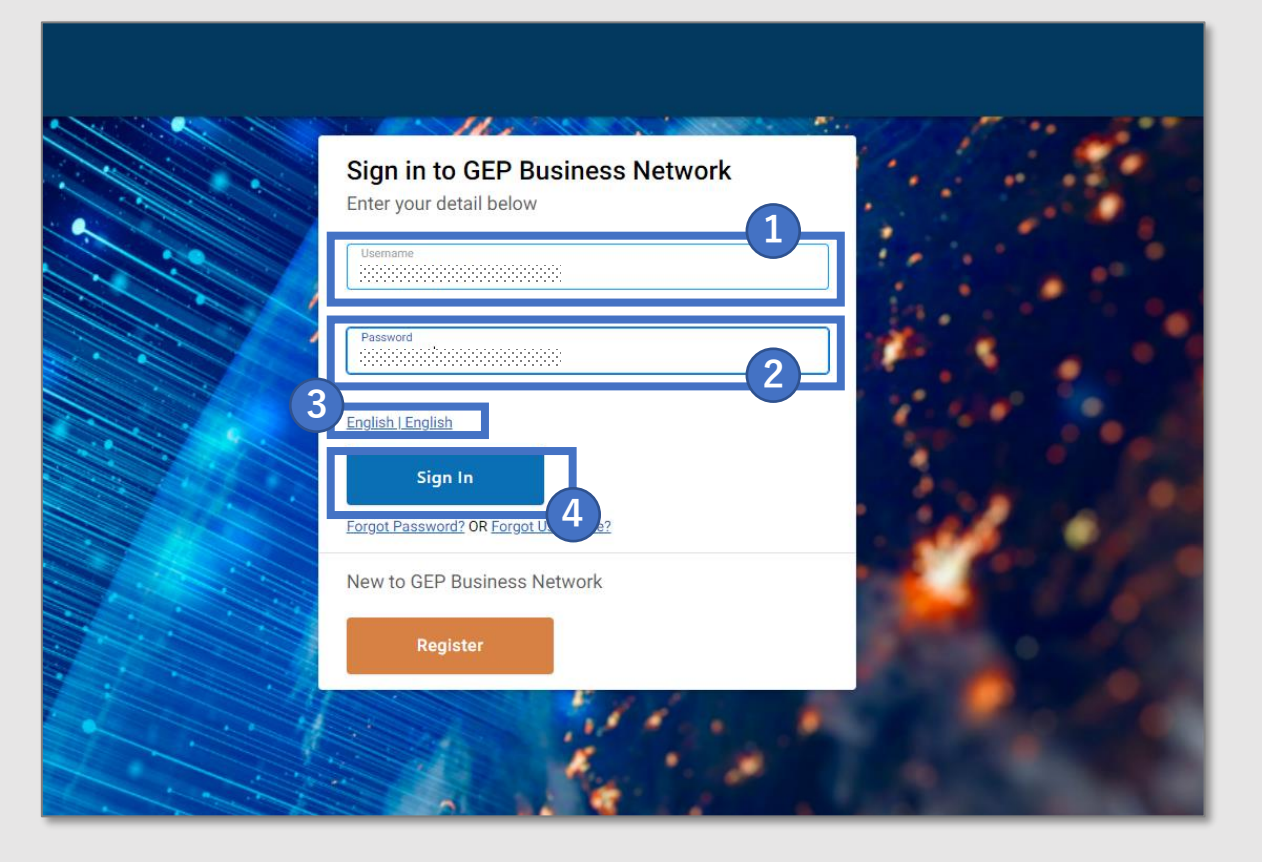

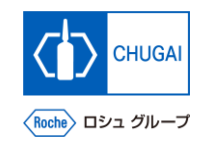

## **myBuy GEP SMARTへのアクセス**

◼ **GEP Business Network上でRocheを選 択し、myBuy GEP SMARTにアクセス します**

- Roche (中外製薬) のクライアントページにア **クセスできます サプライヤプロファイルを確認/編集できます**
- **RFx等の関連ドキュメントにアクセスできます**
- **参照リンクやドキュメントが確認できます**
- **マイタスクでアクションが必要なドキュメント を確認できます**

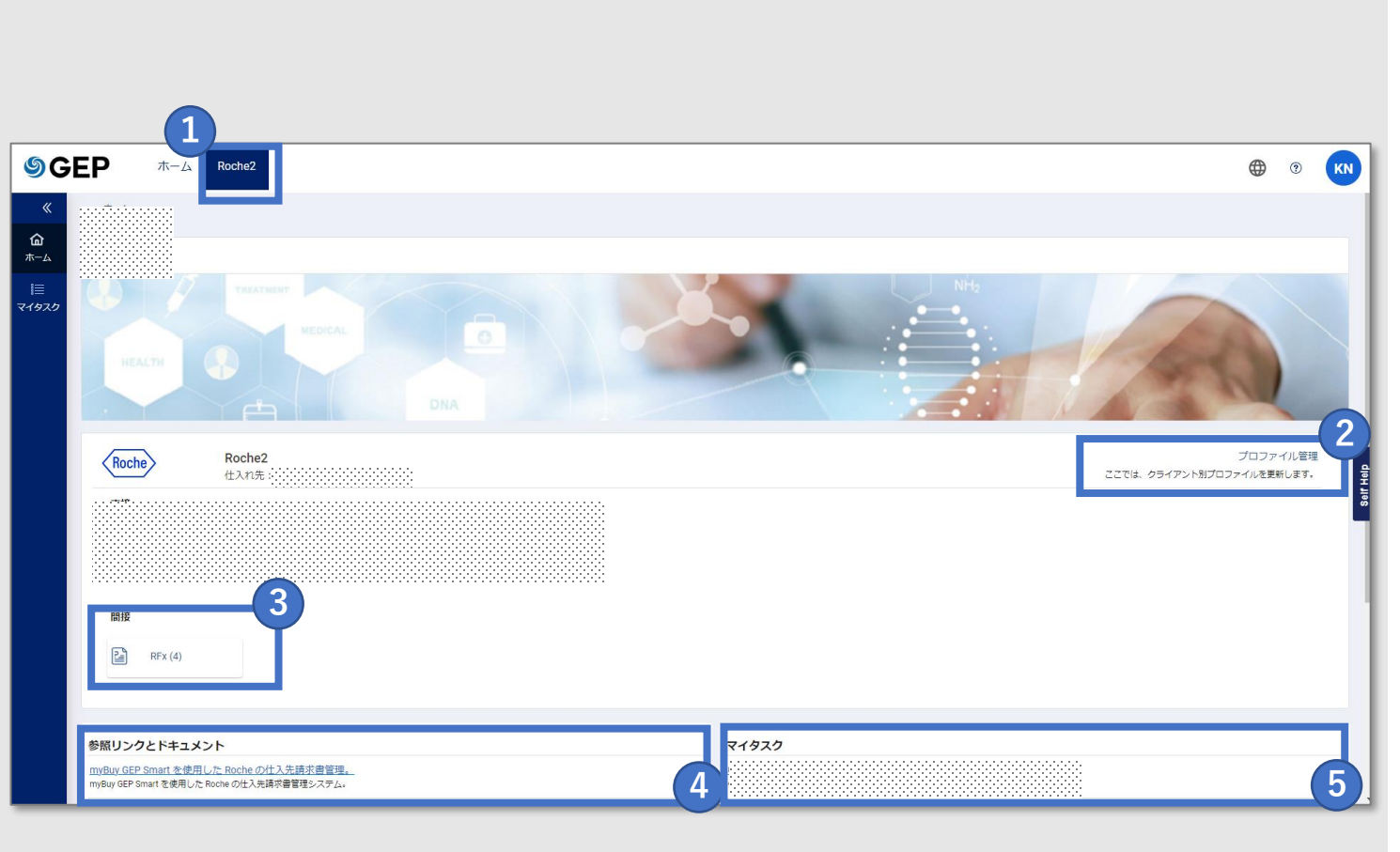

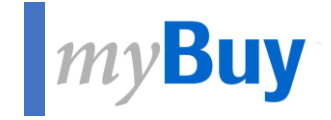

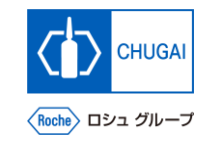

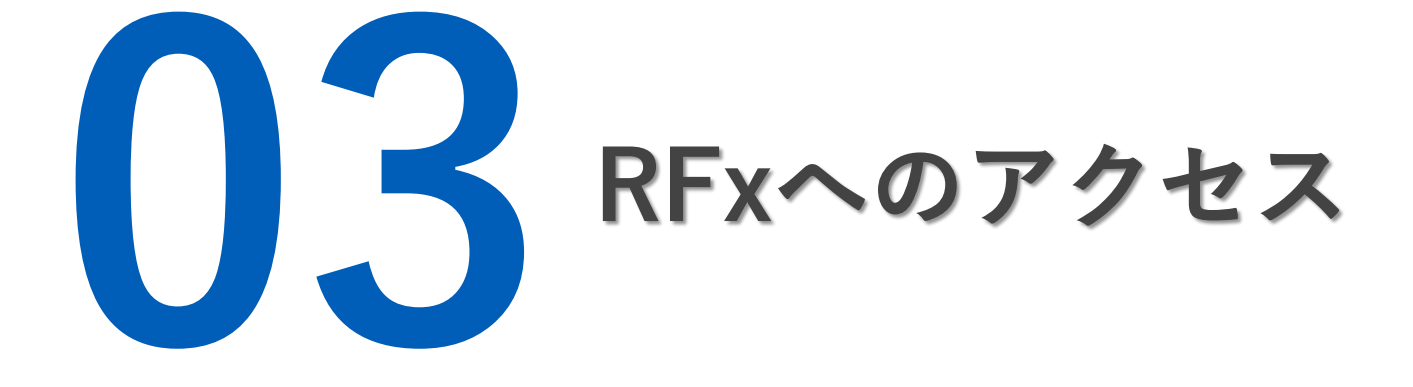

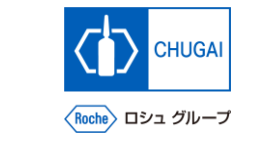

## <mark>MyBuy RFxへのアクセス方法</mark>

- ◼ **サプライヤとしてRFxイベントにアクセスする方法として3つの方法があります:**
	- **1. マイタスクからアクセス**
	- **2. ソーシングタブからアクセス**
	- **3. 受信したメールのリンクからアクセス**

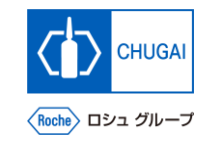

## myBuy 1. マイタスクからのアクセス

- ◼ **弊社ソーシング担当からRFxイベントに 招待されるとワークスペースのマイタス クに追加されます**
- **RFxに対する回答を行うとマイタスクか ら表示が消えます**

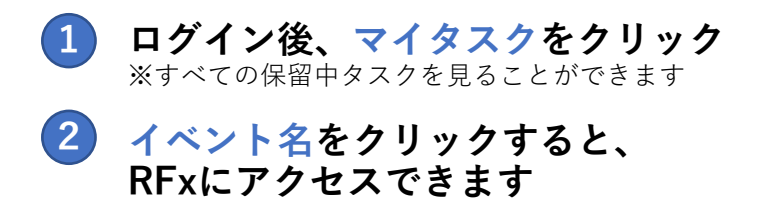

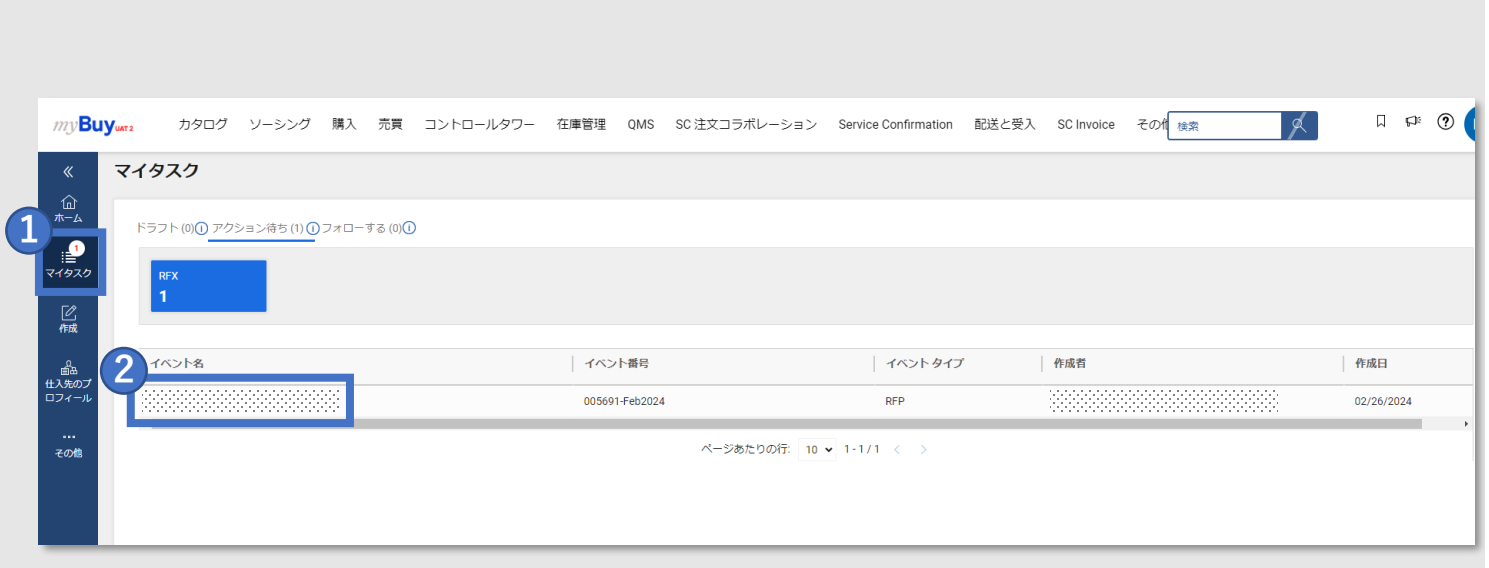

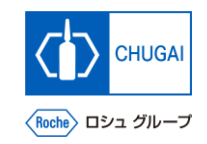

## **2. ソーシングタブからのアクセス**

◼ **ソーシングタブからRFxにアクセスする 方法を説明します**

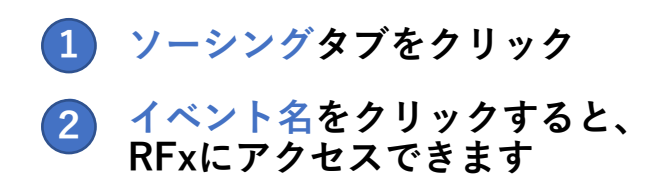

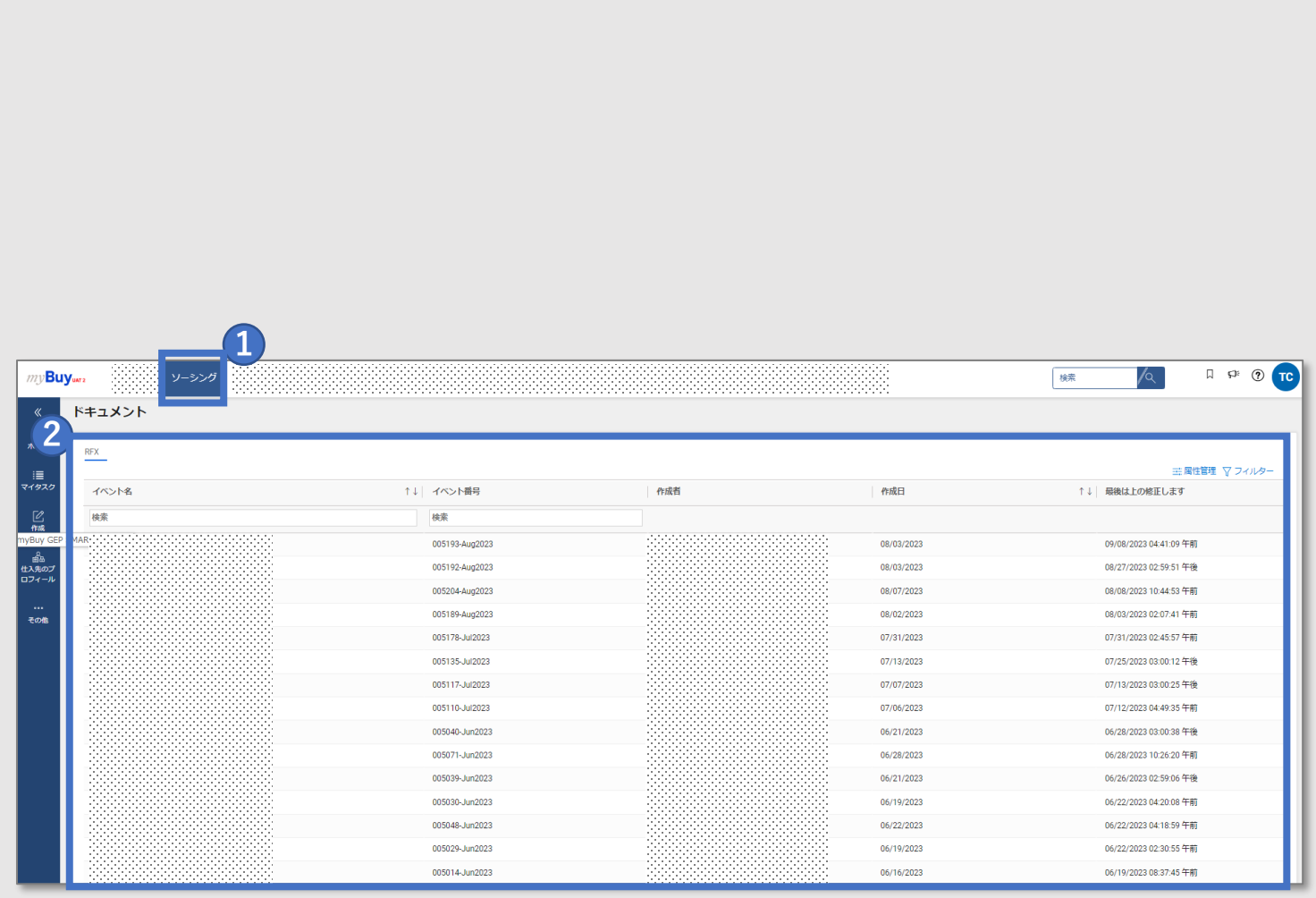

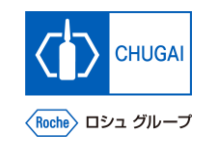

## ■myBuy 3. 受信したメールのリンクからアクセス

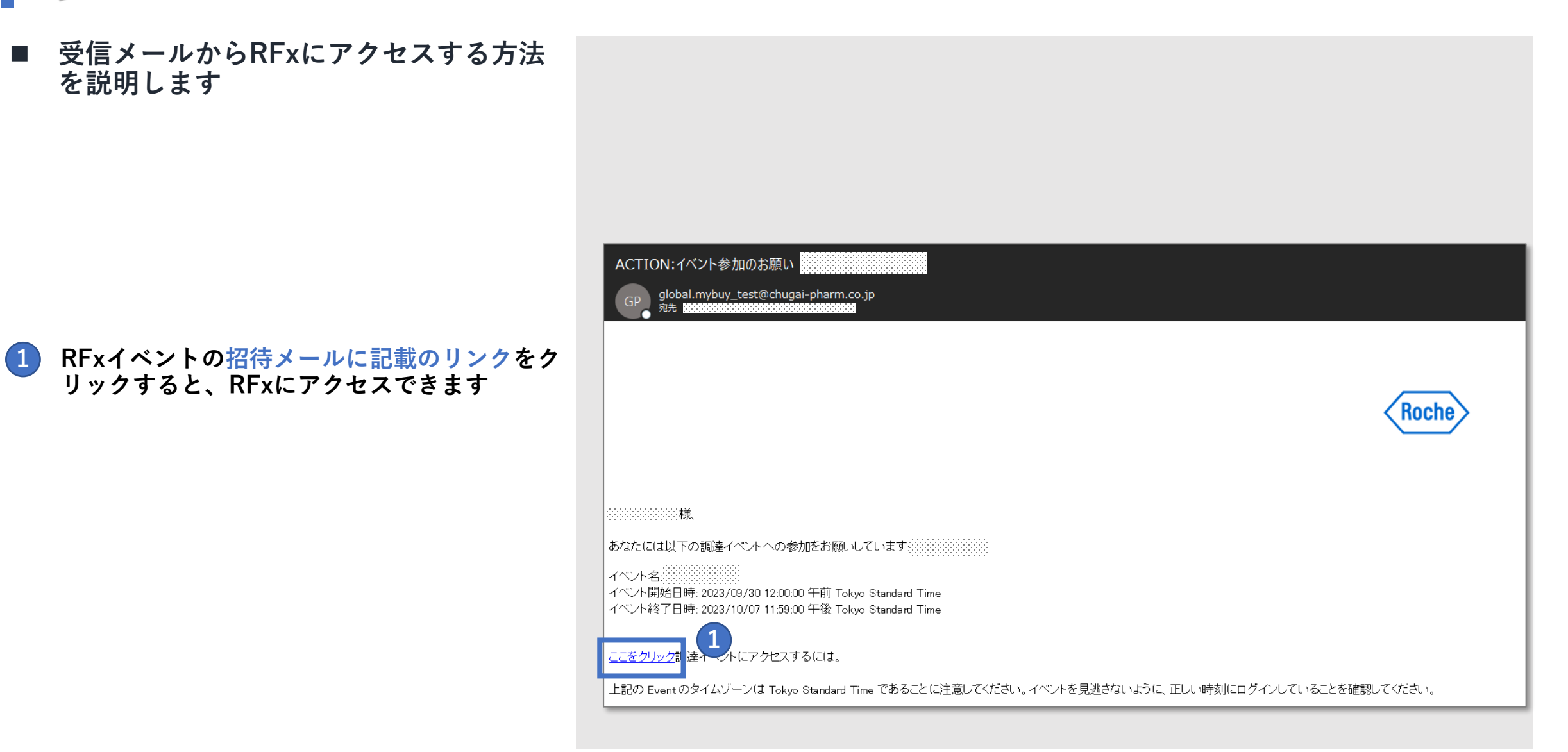

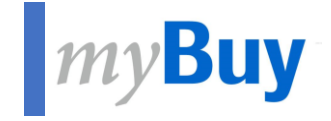

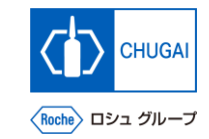

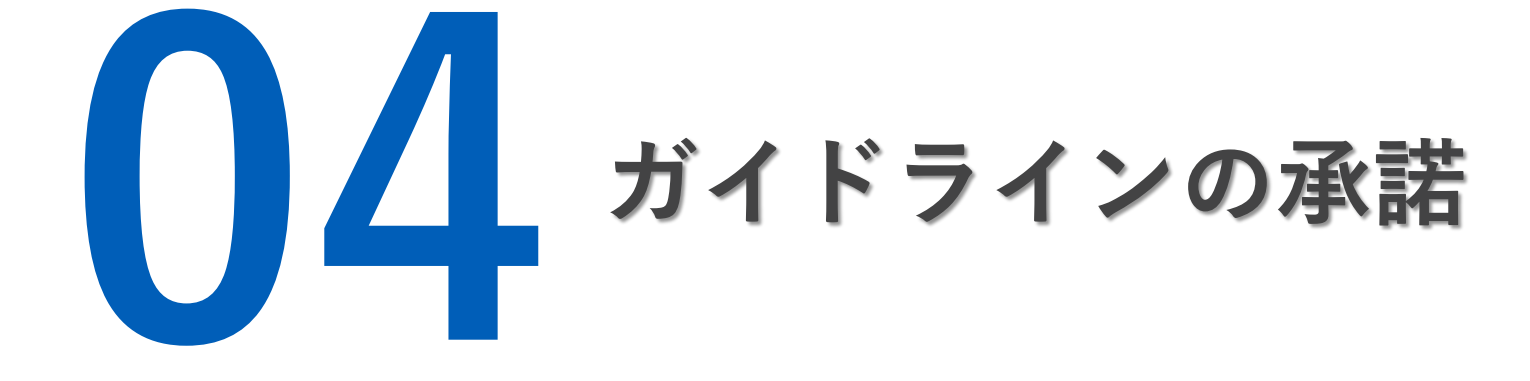

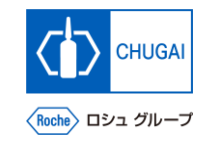

<mark>My**Buy ガイドラインの承諾**</mark>

- ◼ **RFxページにアクセスすると、ガイドライン承認項目が最上位に表示されます** ※本項目はRFxの設定に基づきますが、ほとんどの場合表示されます
- ◼ **ガイドラインやその他ドキュメントの確認を要求されますので、ガイドラインを承諾すると、RFxイベントの詳細(残り のガイドライン、質問表、プライスシート、添付資料)にアクセスすることができます**
- ◼ **ガイドラインを承諾する前にも、他の項目(追加詳細情報、イベントタイムライン、ソーシング担当者情報、チームメン バー)を確認することができます**

▽ 保留中のガイドライン

(i) イベントに参加するには、このセクションに記載されているガイドラインに同意してください。

すべてのガイドラインをダウンロードする

□ 承諾します 一般的なガイドライン - Test quideline

□ 承諾します 一般的なガイドライン -Test for Rfx Guidline Upload

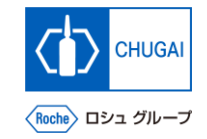

**MyBuy ガイドラインの承諾方法①** 

■ ガイドラインの承認にあたり、ガイドラ **インを確認します** ※ダウンロードもできます

**①1 ガイドラインのリンクをクリック**

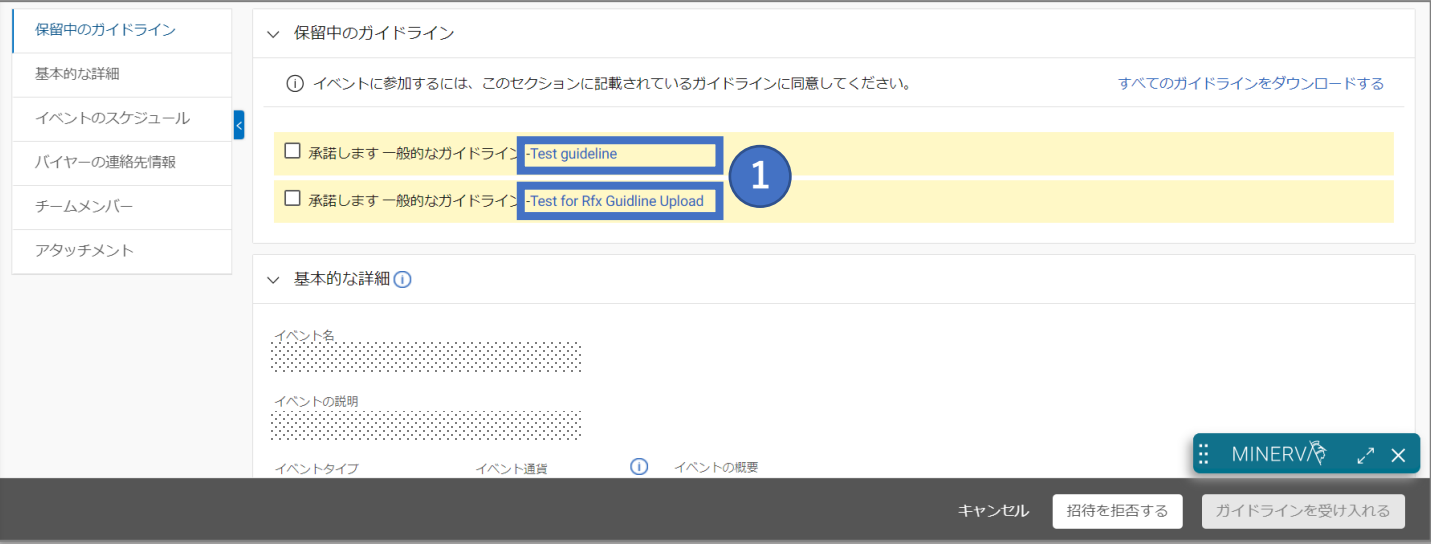

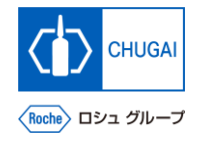

<mark>■*my*Buy</mark> ガイドラインの承諾方法②

- **ガイドラインをダウンロードしたい場合、 ダウンロードをクリックします** ※ガイドラインはMS wordでダウンロー ドされます
- ◼ **ガイドラインに添付書類が含まれる場合、 Zipファイルとしてダウンロードされます** ※Zipファイルには添付ファイルとMS wordのガイドラインが含まれます

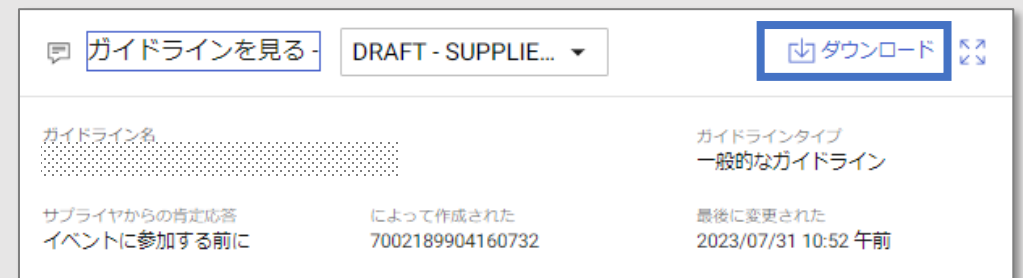

#### **1. INTRODUCTION**

#### 1.1 About Roche

For over 100 years, Roche has been a global pioneer in pharmaceuticals and diagnostics focused on advancing science to improve people's lives. The combined strengths of pharmaceuticals and diagnostics under one roof have made Roche the leader in personalised healthcare - a strategy that aims to fit the right treatment to each patient in the best way possible.

Roche is the world's largest biotech company, with truly differentiated medicines in oncology, immunology, infectious diseases, ophthalmology and diseases of the central nervous system. Roche is also the world leader in in vitro diagnostics and tissue-based cancer diagnostics, and a frontrunner in diabetes management. The Roche Group, headquartered in Basel, Switzerland, is active in over 100 countries and in 2019 employed about 98,000 people worldwide. In 2019, Roche invested CHF 11.7 billion in R&D and posted sales of CHF 61.5 billion. Genentech, in the United States, is a wholly owned member of the Roche Group. Roche is the majority shareholder in Chugai Pharmaceutical, Japan. For more information, please visit www.roche.com

#### 1.2 About Genentech Inc.

Considered the founder of the industry, Genentech, a member of the Roche Group, has been delivering on the promise of biotechnology for over 40 years. Genentech is a leading biotechnology company that discovers, develops, manufactures and commercializes medicines to treat patients with serious or life-threatening medical conditions. Genentech is a leader among the world's biotech companies, with multiple products on the market and a promising development pipeline.

For more information, please visit www.gene.com.

**CHUGAI** 〈Roche〉 ロシュ グループ

<mark>■ *my*Buy</mark> ガイドラインの承諾方法③

■ ガイドラインを確認後、承諾します

**① チェックボックスをクリックし、全てのガイド 1 ラインを承認**

**② 確認後、ガイドラインを受け入れるをクリック 2**

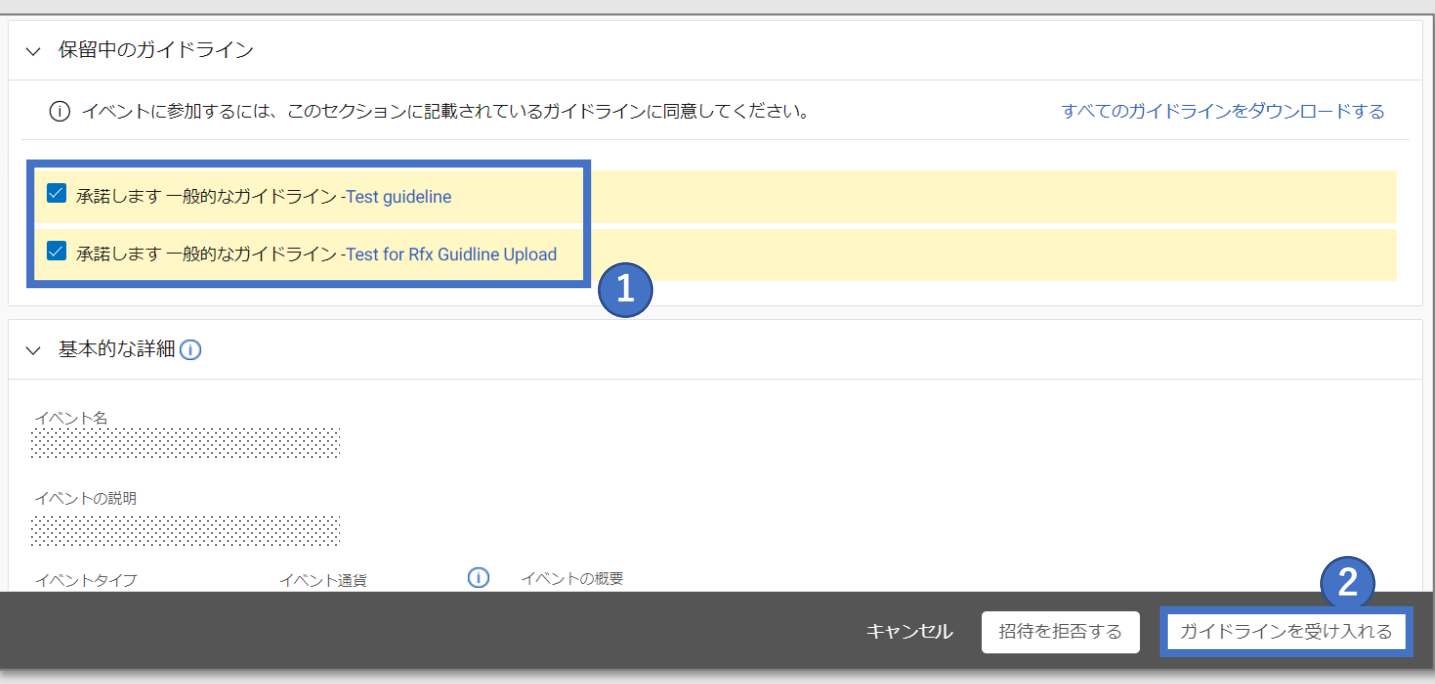

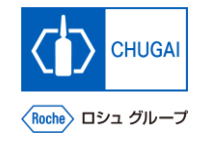

## <mark>■*my*Buy</mark> ガイドライン承諾後の表示

◼ **ガイドライン承諾後、RFxステータスが ガイドラインが確認されましたに変わり ます**

### **重要事項**

- ◼ **RFxステータスが変更されると、全ての RFxイベント情報が確認できます**
	- **また、この段階ではRFxに対する回答提 出はできません**

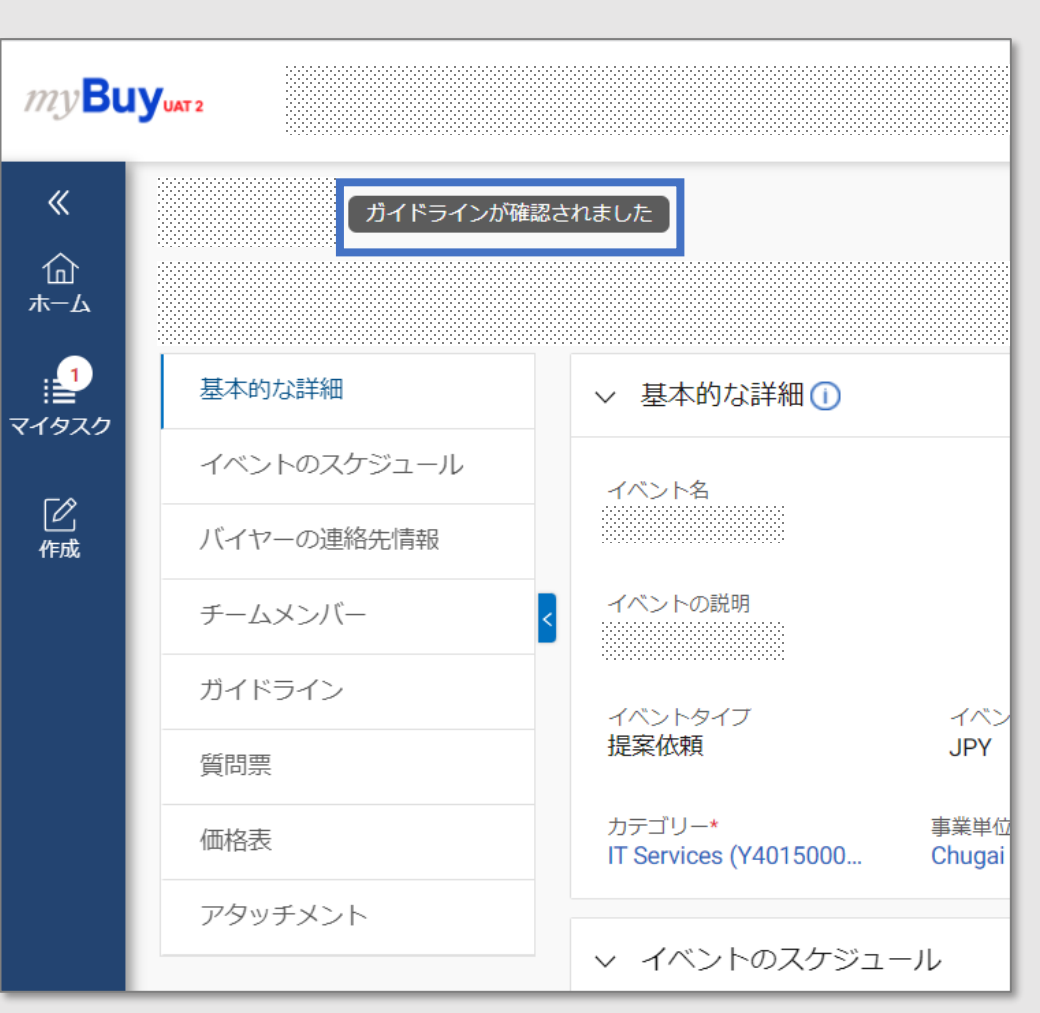

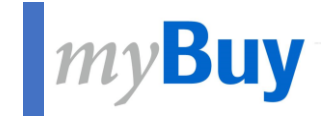

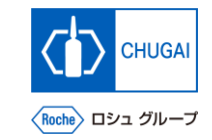

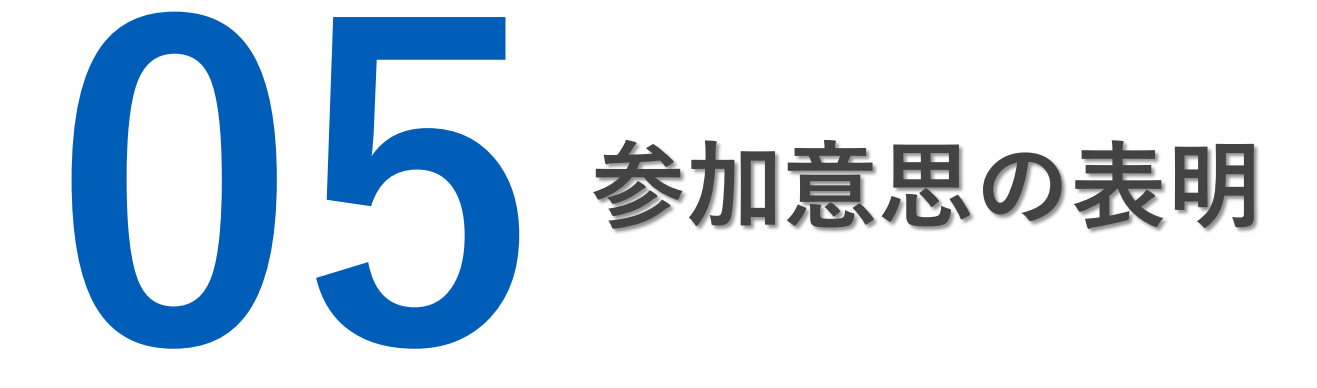

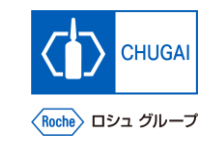

## <mark>■*my*Buy</mark> 参加意思の表明

◼ **RFxイベントへの参加には、参加意思表 明が必要です**

- **① 左下の私の組織はこのイベントに参加したい の チェックボックスをクリック**
- **② 参加を確認するをクリック** ※上記手順を行った後、中外製薬のソーシング担当者にRFxイベ ントへの参加意思表明が送信されます 1<br>
1<br>
2<br>
3<br>
3<br>
4<br>
4<br>
4
- **③ ポップアップが表示され、OKをクリック** ※参加が正常に登録されたことを通知するものです
	- **④ RFxのステータスが参加が確認されましたに変**

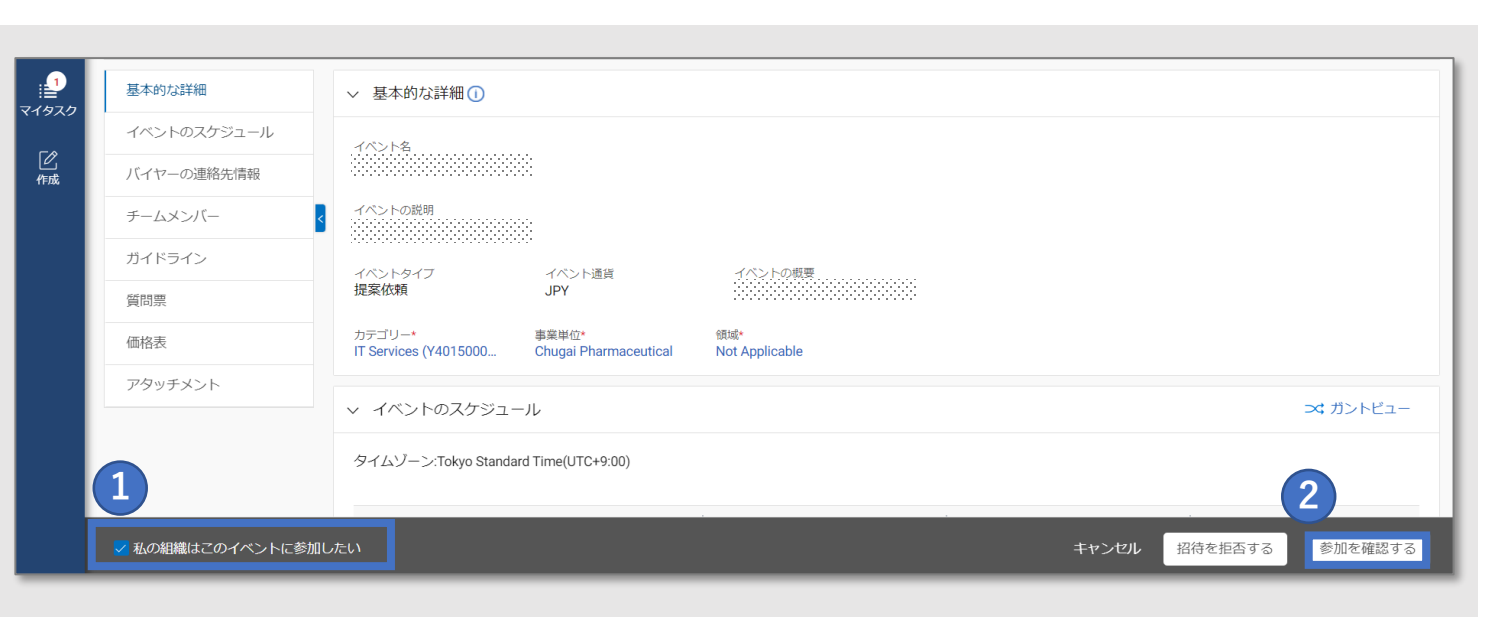

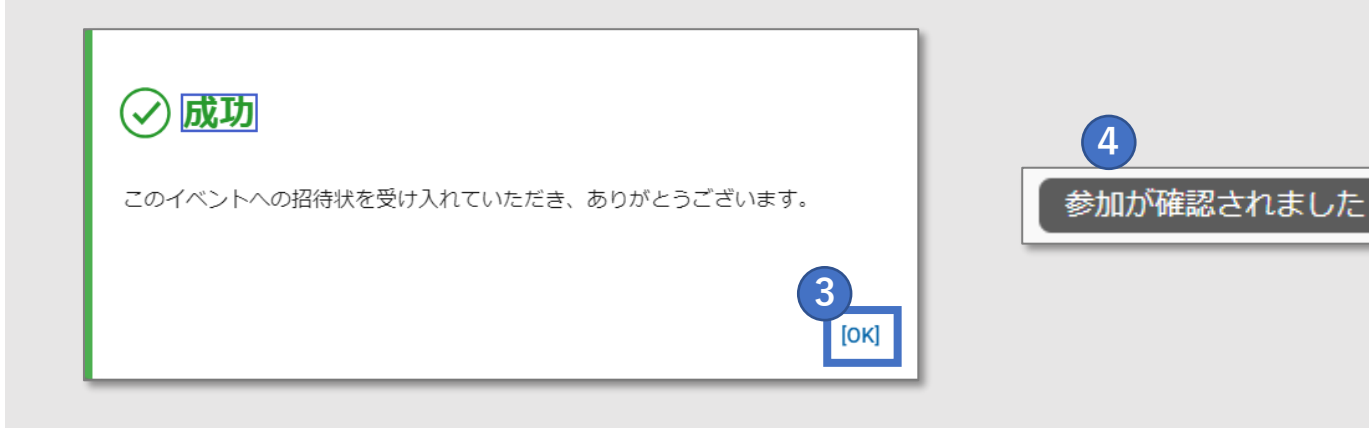

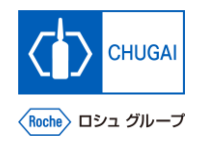

## **RFxイベントに参加しない場合**

◼ **RFxイベントへの参加を希望しない場合、 招待を拒否することができます**

### **重要事項**

- ◼ **一度拒否をすると弊社ソーシング担当者 が再度招待しない限り、イベントに参加 することができなくなります**
- **招待を拒否するをクリック**
- **確認のポップアップではいをクリック**
- **ドロップダウンから適切な理由を選択** ※コメント欄に理由をテキスト入力することができます
- **他の添付資料をアップロードする際は、 <u></u>**
- **完了をクリック**
- **ポップアップが表示される為、OKをクリック**

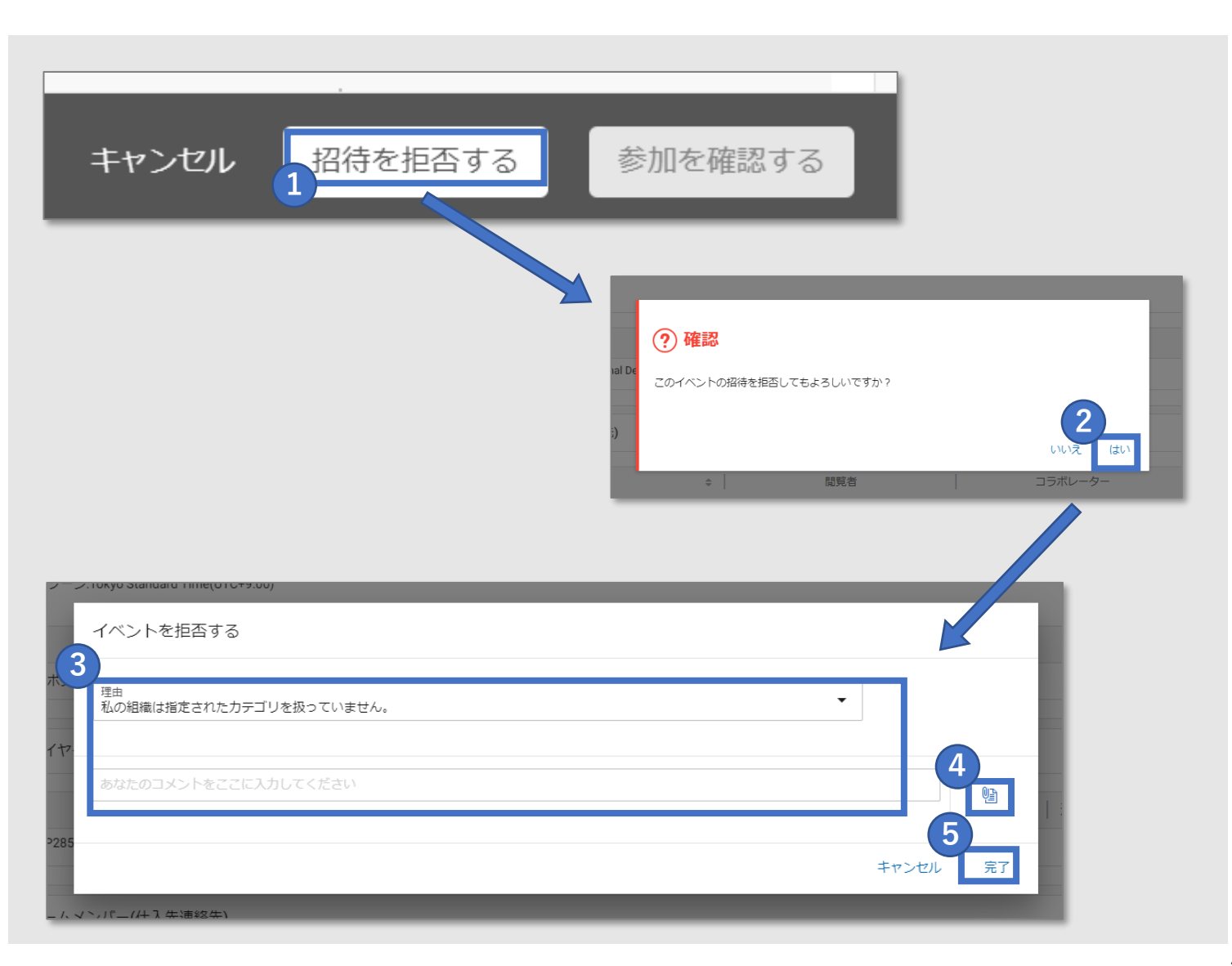

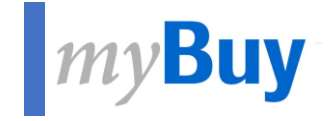

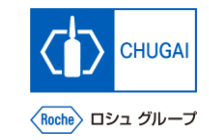

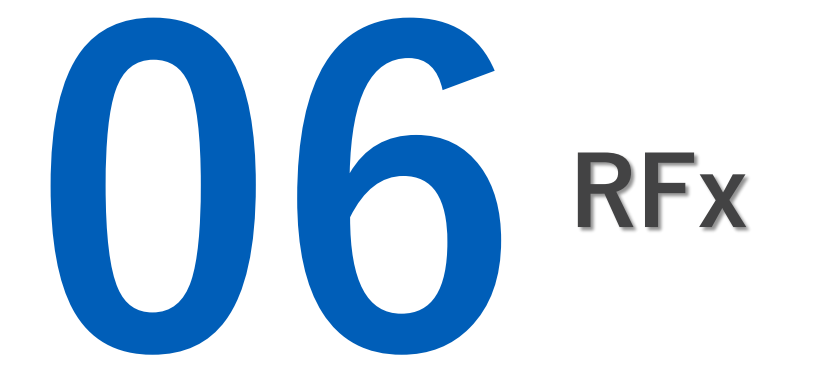

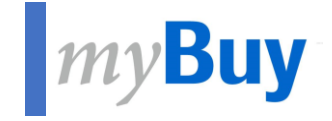

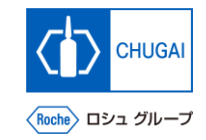

## **6.1 Basics Details**

## **MyBuy 基本的な詳細**

- ◼ **基本的な詳細では、以下が表示されます**
	- ➢ **イベント名** ➢ **イベントの説明**
	- ➢ **イベントタイプ(提案依頼など)**
	- ➢ **イベント通貨**
	- ➢ **イベントの概要**
	- ➢ **カテゴリー**
	- ➢ **事業単位**
	- ➢ **領域**
- **① イベント通貨は中外製薬のソーシング担当者に よって設定するため、通貨を変更することはで きません 1**
- **② 領域は、システムの設定上Not Applicable と 表示されます 2**

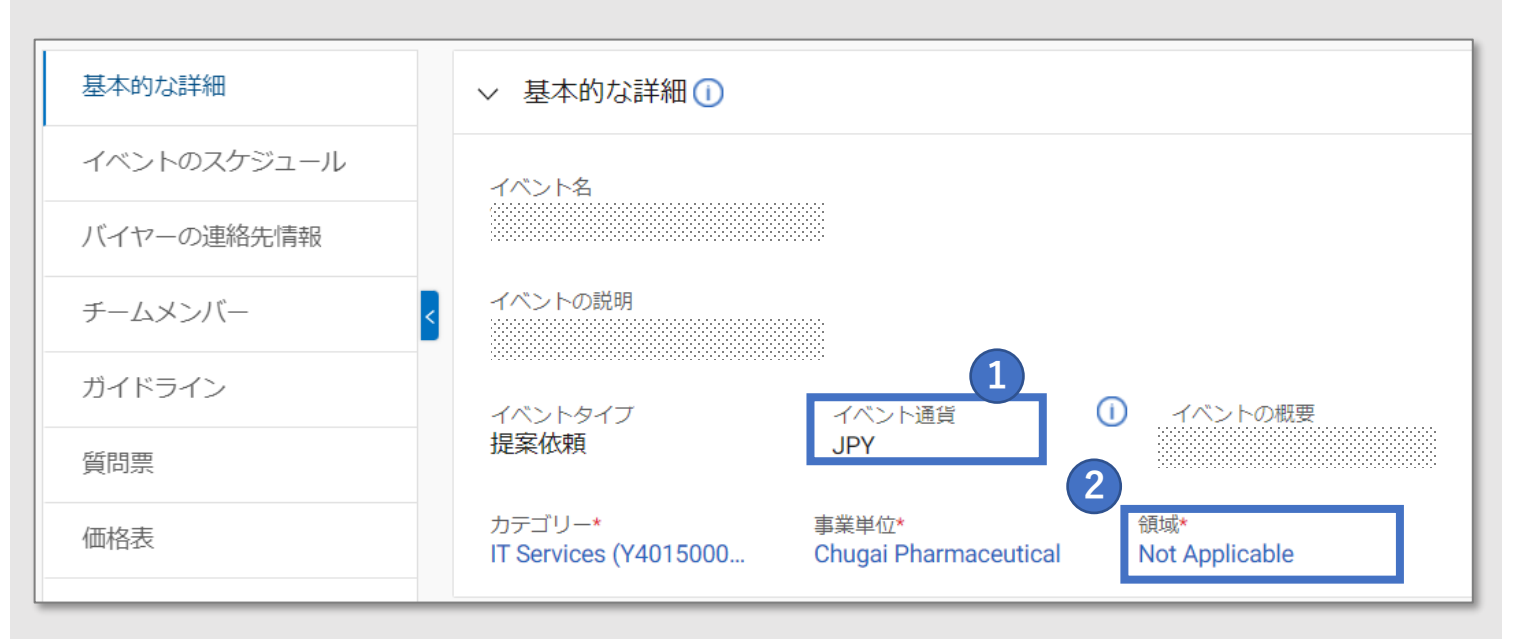

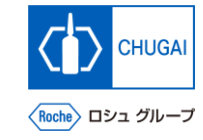

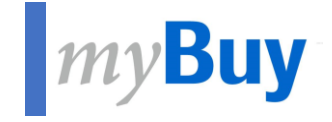

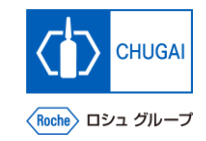

# **6.2 Event Timeline**

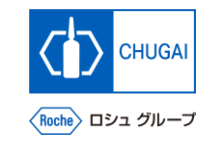

## **イベントのスケジュール:イントロダクション**

- ◼ **イベントのスケジュールでは、中外製薬のソーシング担当者によって設定されたレスポンスタイムラインが表示されま す**
- ◼ **レスポンスタイムラインは、RFxに対する回答期限を指します**

#### **重要事項:**

- ◼ **中外製薬のソーシング担当者が複数のタイムラインを設定している場合でも、イベントのスケジュールで全て確認でき ます レスポンスタイムライン以外のタイムラインに対する制約はないものの、レスポンスタイムライン以外のタイムライン にもご対応頂くよう、お願い致します**
- ◼ **レスポンスタイムラインは過ぎた場合、回答提出できなくなりますので、確実に遵守頂くよう、お願い致します**

**イベントのスケジュール:概要** 

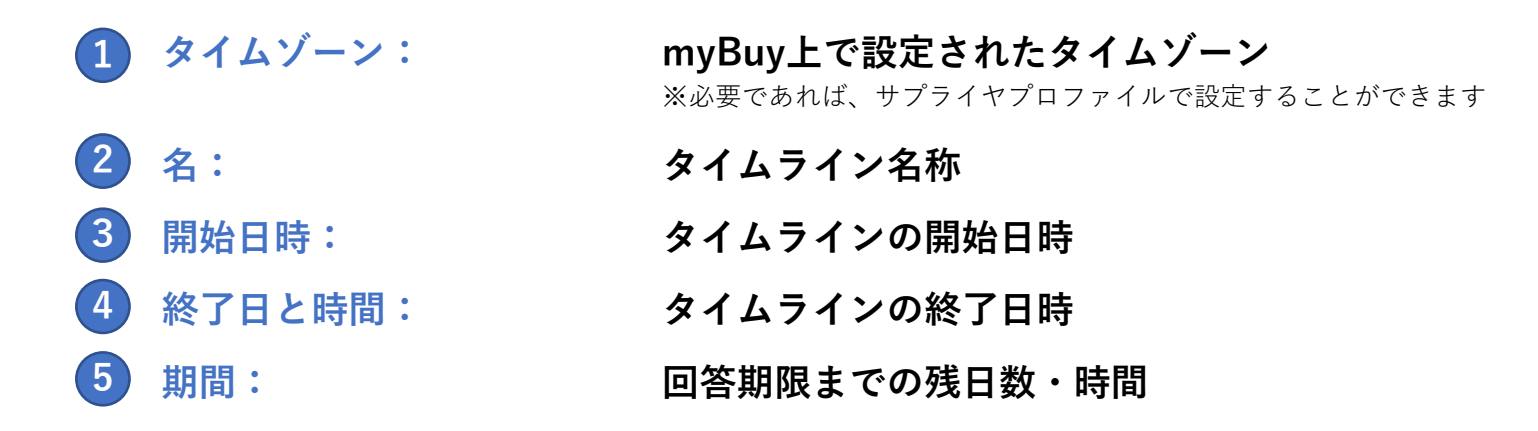

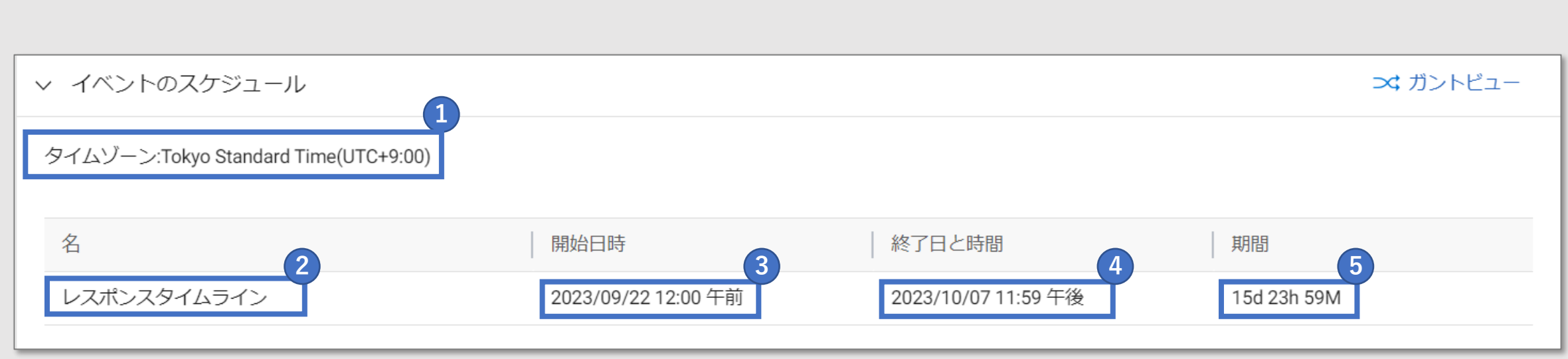

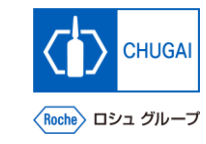

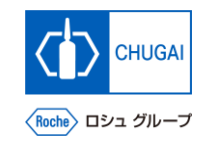

## <mark>イバントのスケジュール:重要事項</mark>

◼ **通常、レスポンスタイムラインはRFx公開日と同時に動き出します しかし、レスポンスタイムラインが動き出していない場合でも、RFxを公開されることがあります**

### **注意事項**

- ◼ **レスポンスタイムラインの期間中のみ、RFxに対する回答を提出することができます**
- ◼ **RFxページ右上の時間表示項目で、RFxイベントの終了日時を確認することができます**

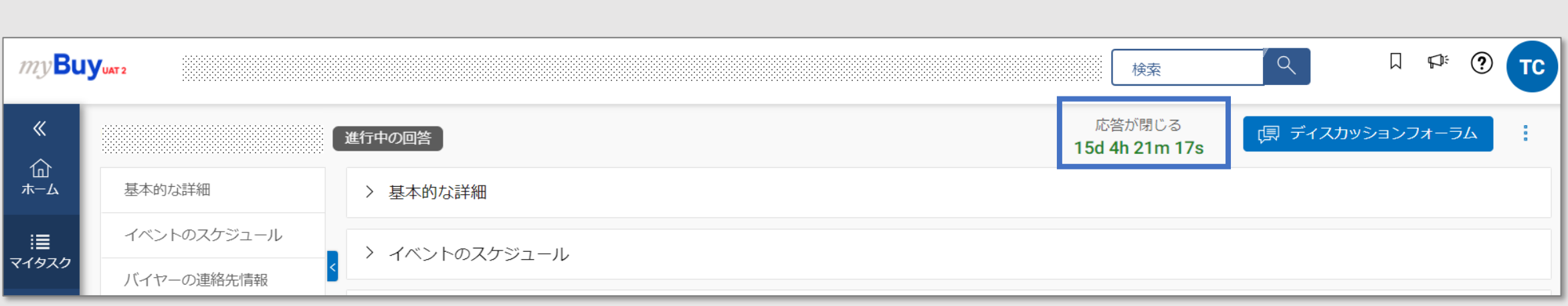

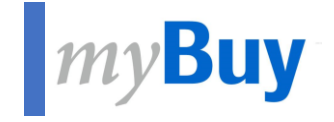

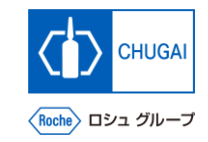

# **6.3 Buyer Contact Information**

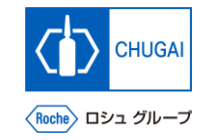

## <mark>MyBuy バイヤー連絡先情報の確認方法</mark>

■ この項目では中外製薬のソーシング担当者の連絡先を確認することができます

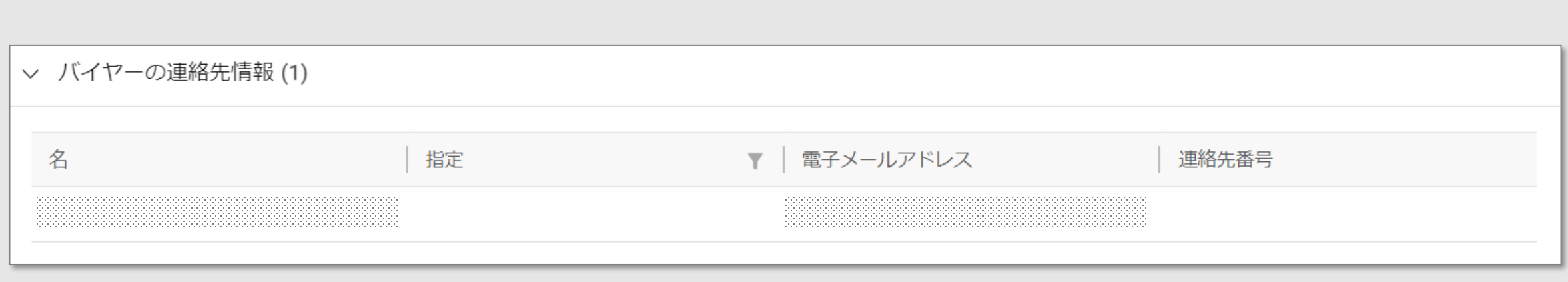

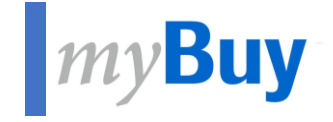

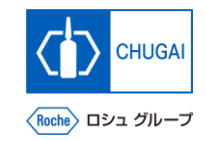

# **6.4 Team Member**

**アルプタッ チームメンバーの連絡先情報管理** 

- ◼ **チームメンバーには、中外製薬のソーシング担当者からRFxに招待された貴社代表者が表示されます**
- ◼ **連絡先を管理するをクリックして、RFxイベントに参加する貴社メンバーの追加/削除/アサインができます**

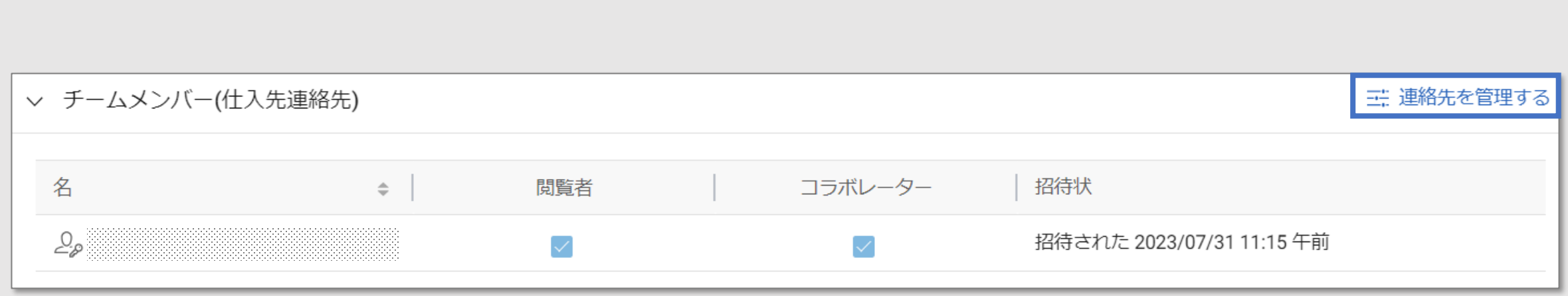

**CHUGAI** 

Roche〉 ロシュ グルーフ

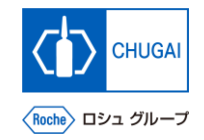

**アルソロリ チームメンバーの連絡先情報管理** 

- ◼ **連絡先を管理するでは、貴社がmyBuyで登録した連絡先が全て表示され、管理することができます**
- ◼ **特定のRFxに対して、連絡先毎にどの役割/権限を付与するか決めることができます**

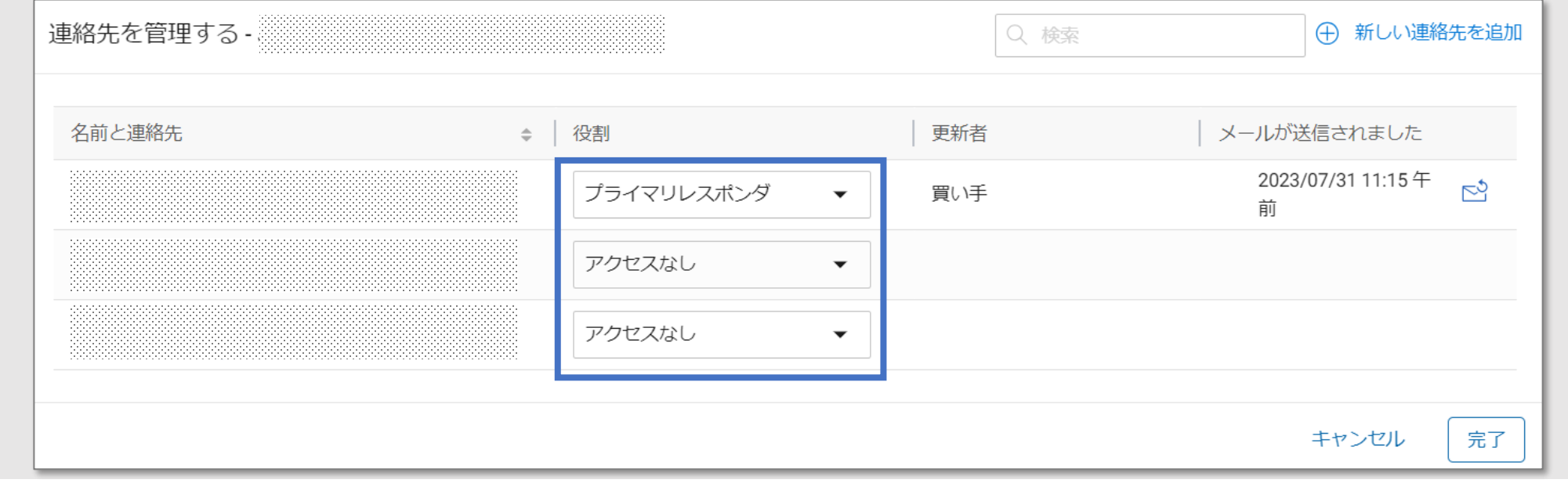

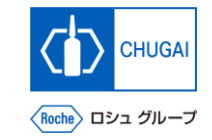

## <mark>|<sub>*my*Buy</mark> 役割の詳細</mark></sub>

■ 連絡先毎に以下の役割をアサインするこ **とができます**

- **① プライマリレスポンダ: 1RFxにおける主要連絡先であり、RFxプロセス 全体がこの役割を担った方により推進されます** ※プライマリレスポンダは1人のみアサインすることができます
- **② コラボレーター: プライマリレスポンダと同等の権限を持つチー ムメンバーです 2**

※RFxには複数のコラボレーターが関与することができます

- **③ 閲覧者: イベントへの表示アクセス権のみをもつチーム メンバーです**
- **④ アクセスなし : この担当者はイベントにアクセスすることがで きません 34**

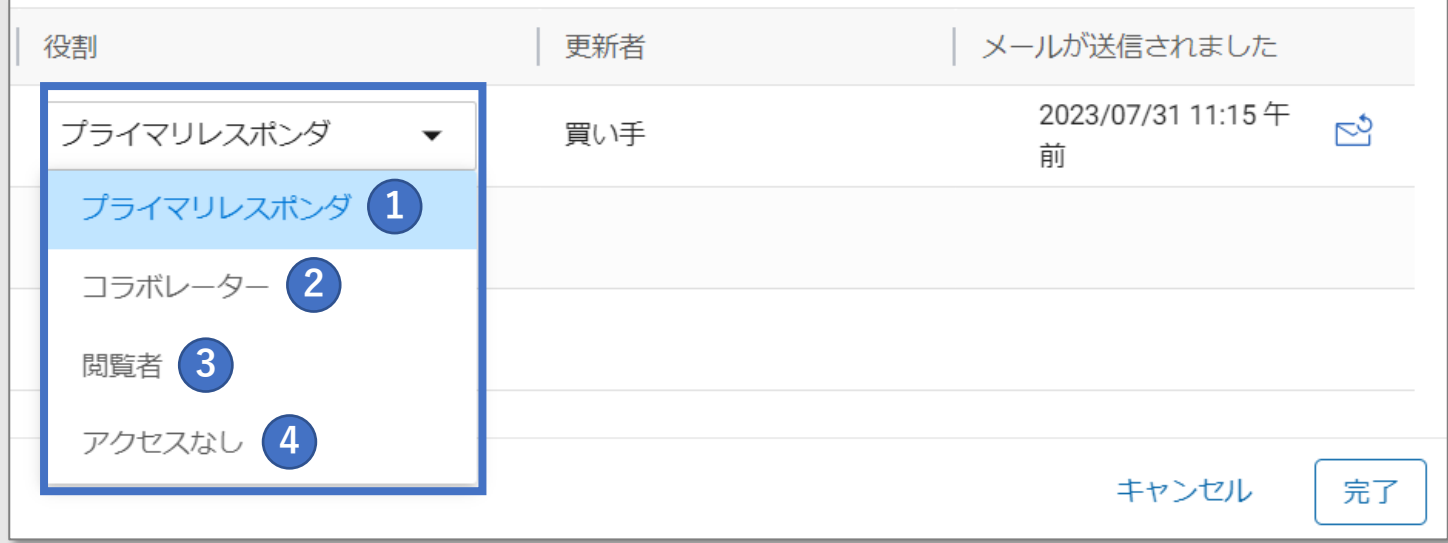

## **MyBuy 新規連絡先の追加①**

- 連絡先を管理するでは、新規連絡先の追 **加も可能です**
- ◼ **新規連絡先を追加する際、中外製薬の ソーシング担当者の承認は不要です**

**①1 新しい連絡先を追加をクリック**

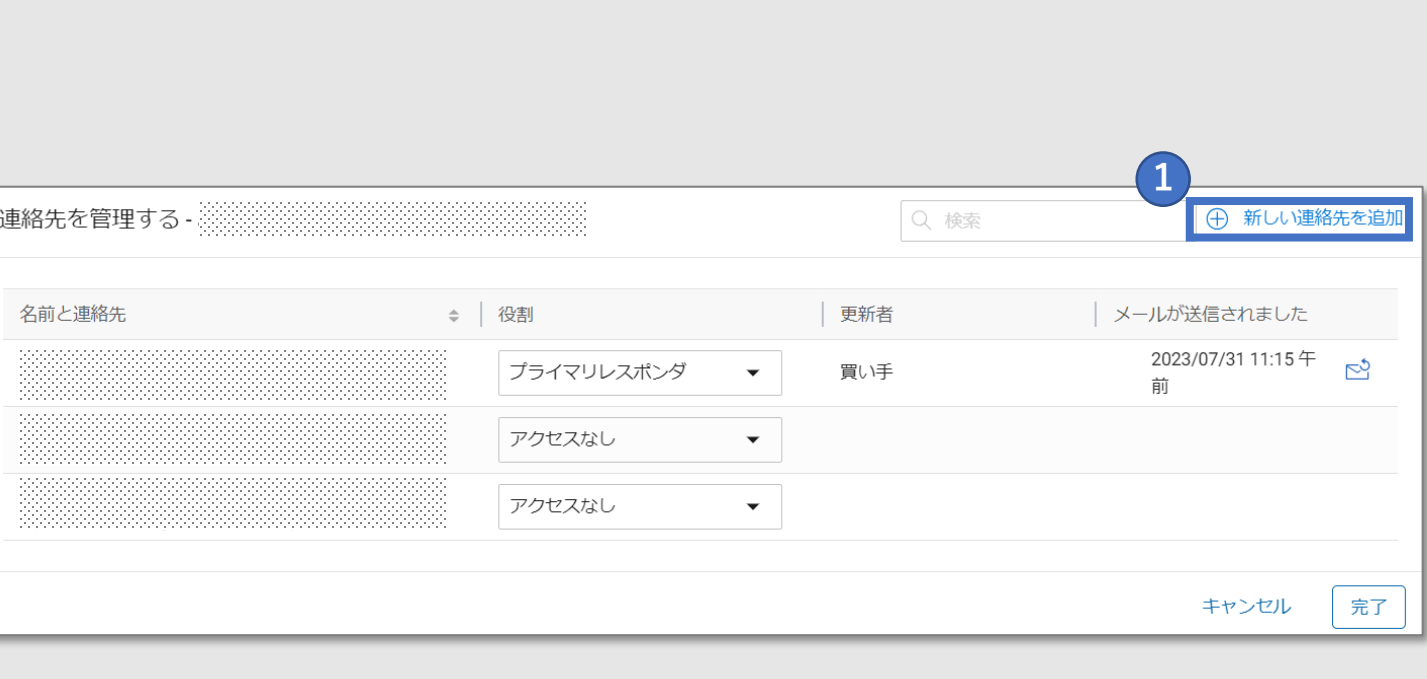

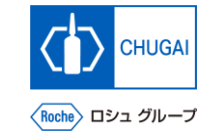

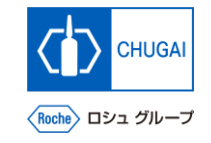

## *My***Buy 新規連絡先の追加②**

- **新規連絡先情報について必須項目(\*)をすべ て入力**
- **必須項目の入力完了後、右下にある完了をク リック**

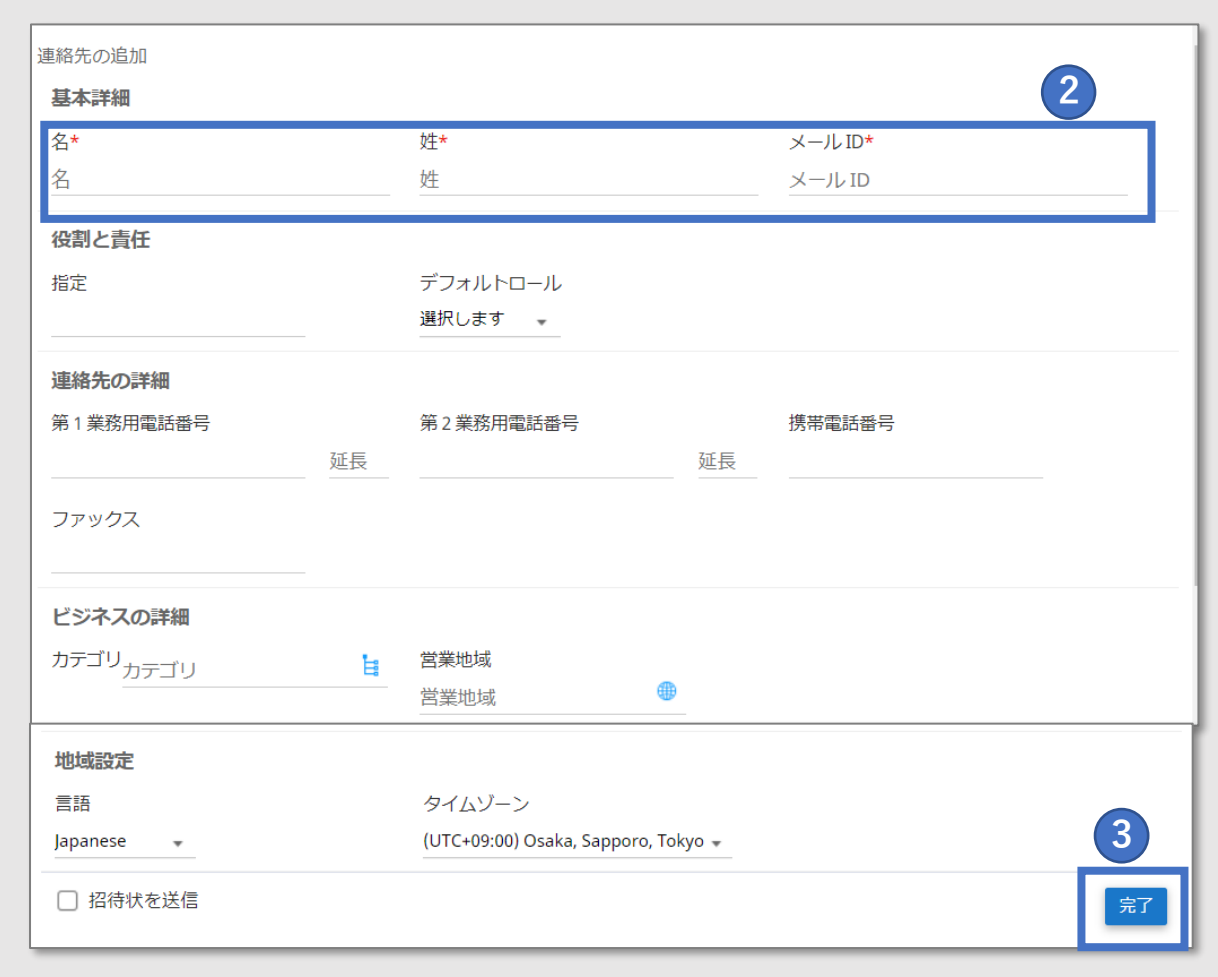
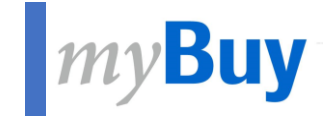

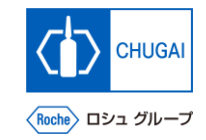

# **6.5 Guideline**

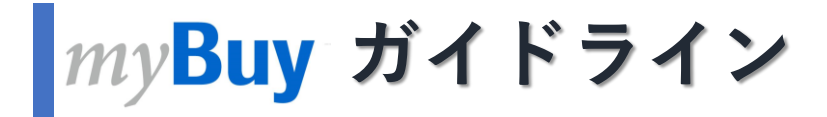

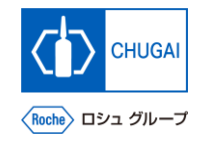

- ◼ **ガイドラインには、RFxへの回答に必要な中外製薬のソーシング担当者が提供するガイドラインが表示されます 各ガイドラインに対してアクセス/ダウンロードができます**
- ◼ **一部のガイドラインは事前確認なしでRFxのコンテンツにアクセスすることができるものもあります**

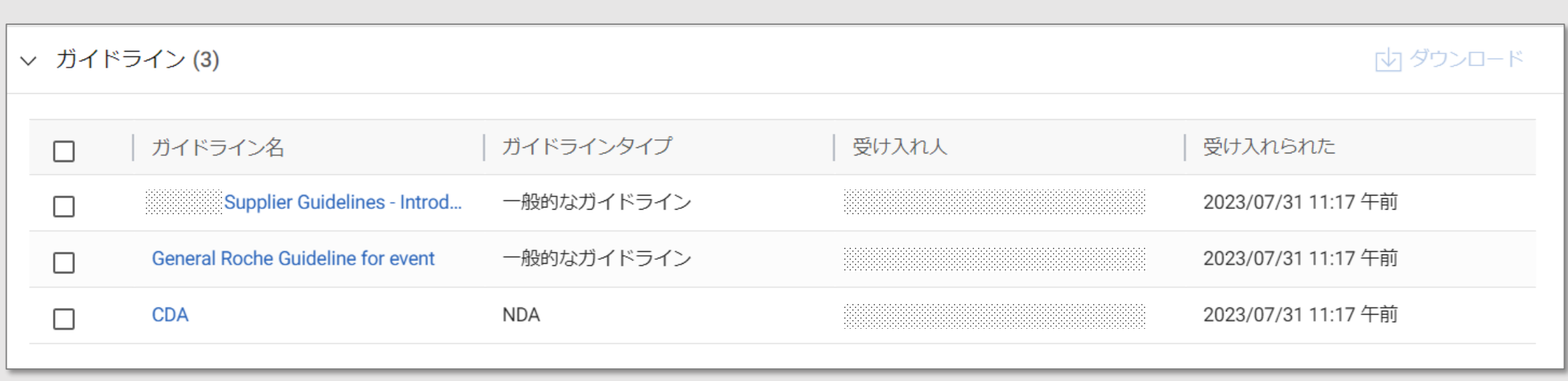

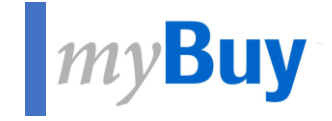

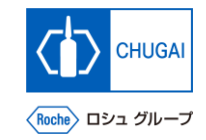

# **6.6 Questionnaires**

#### **MyBuy 質問票の回答方法**

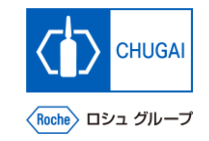

- ◼ **質問票では、中外製薬のソーシング担当者が設定した質問に回答いただきます**
- ◼ **質問に対する回答内容は、RFxの評価に反映されます** ※質問数はRFxイベントによって異なります

**下記のいずれかの方法で質問に答えることができます:**

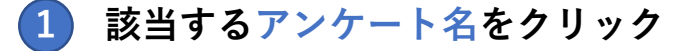

• **右側の マークをクリック 2**

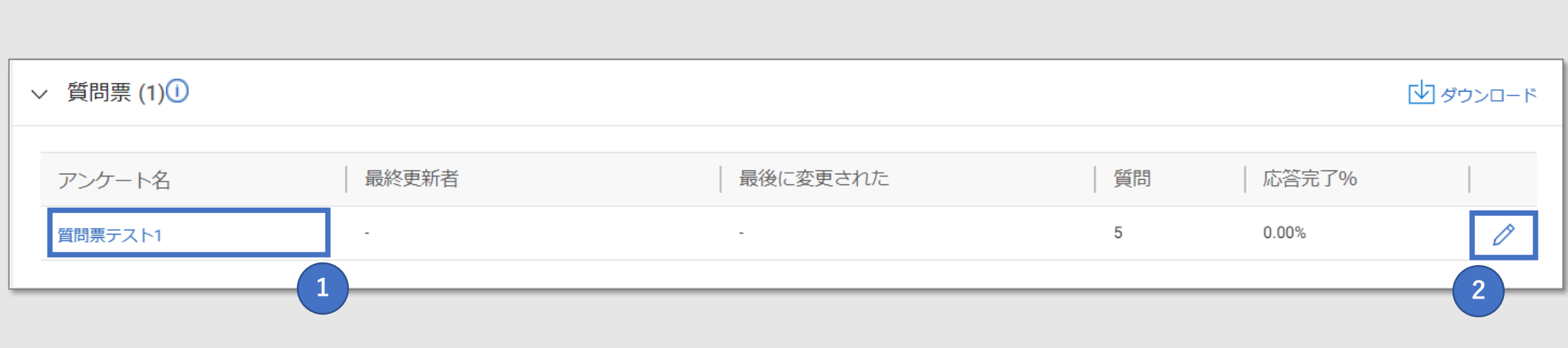

## **MyBuy** 質問票:概観

- 質問票では、以下の項目を見ることがで **きます**
- 質問票では、様々な回答形式の質問に対 **して回答いただきます**
- ◼ **\*記載の質問は回答必須の質問です**

**① 名:質問票の名前 ② 説明:質問票の説明 (必要に応じて ) ③ 評価タイプ** 1 名:質問票の名前<br>2 説明:質問票の説<br>3 評価タイプ<br>4 各質問内容の詳細

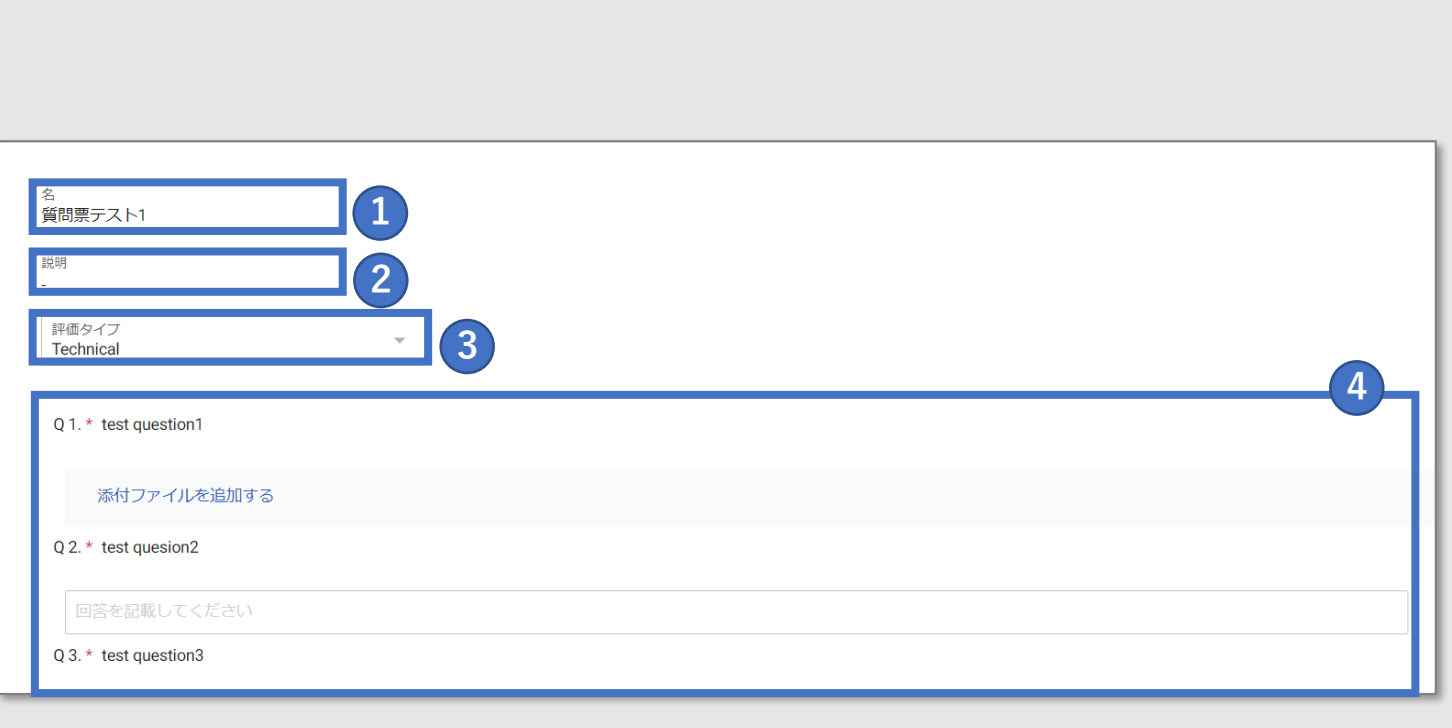

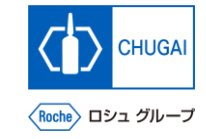

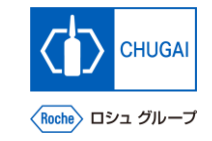

#### **MyBuy 回答方法:資料添付による回答**

■ 添付ファイルを追加するをクリックする **ことで、質問に対して添付資料をアップ ロードすることができます**

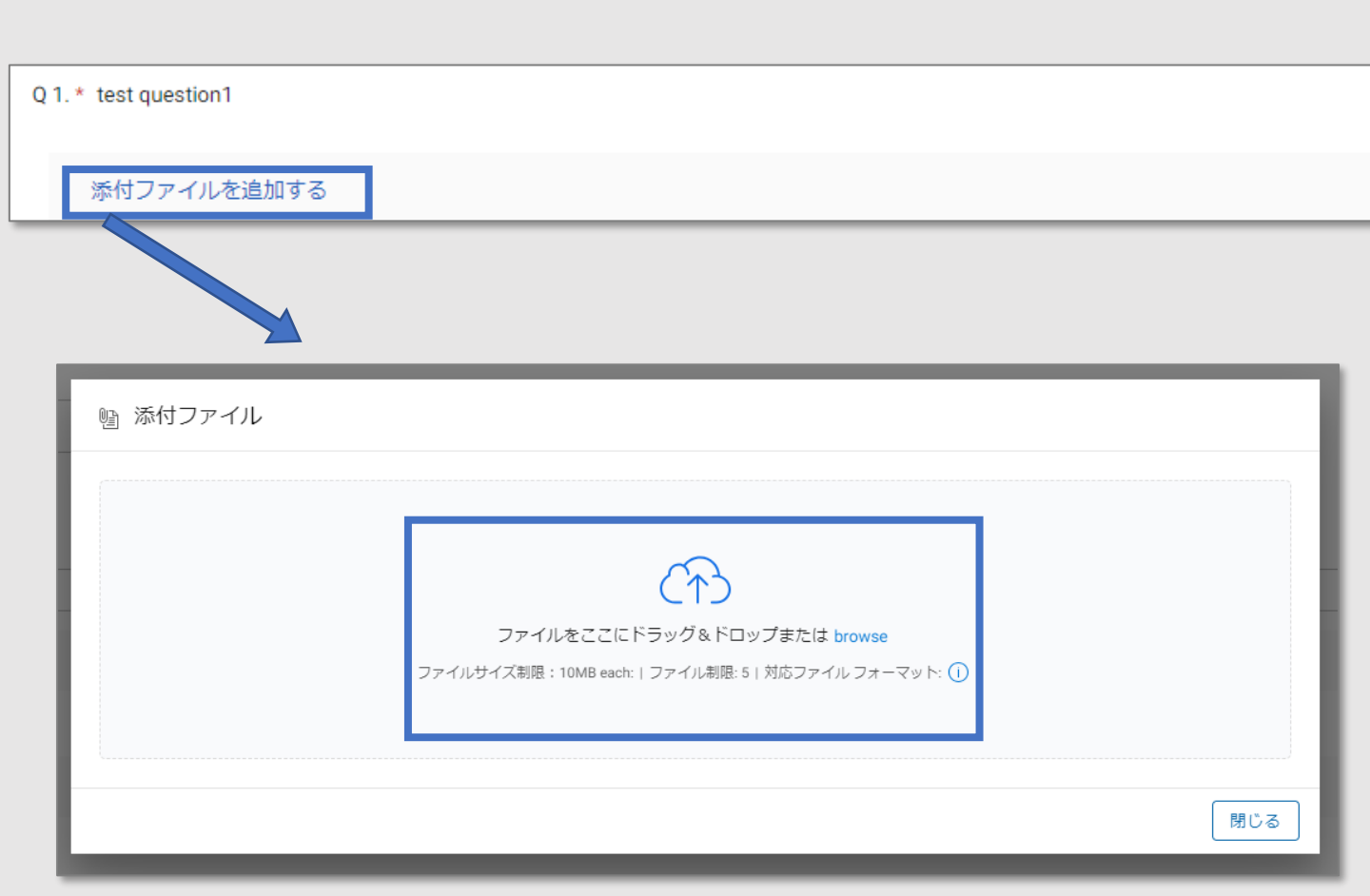

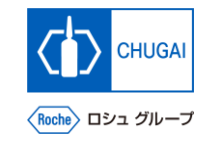

#### **■ myBuy 回答方法:テキストによる回答**

- ◼ **テキスト入力は主に3タイプがあり、いずれかの方式で入力することになります ※下記キャプチャは1.のケース**
	- **1. 1行分のテキスト入力が可能です(100文字まで)**
	- **2. 複数行のテキスト入力が可能です(4,000文字まで)**
	- **3. 書式オプションあり・文字数制限なしのテキスト入力が可能です**

Q 2. \* If your Company has an annual report online, please provide url.

Your Response

43

 $0/100$ 

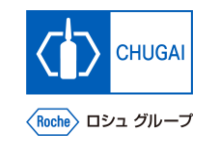

### **回答方法:テキスト+添付資料による回答**

■ テキストと添付資料により、質問に答えることができます

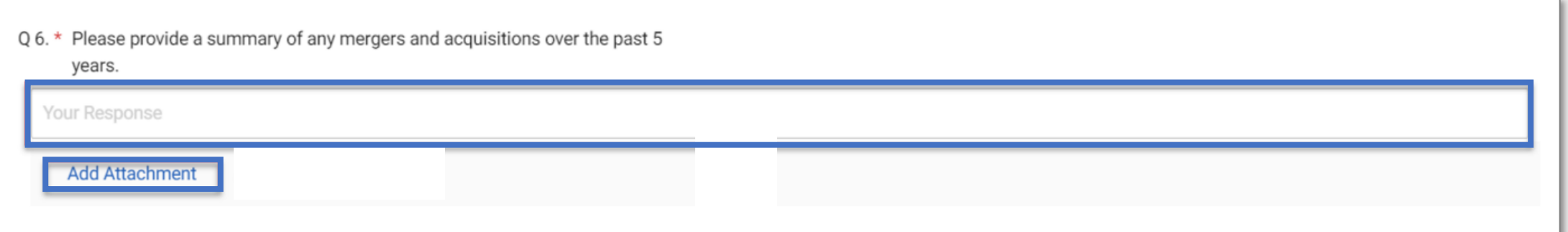

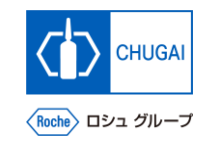

#### **7myBuy 回答方法:ドロップダウンによる回答**

■ ドロップダウンリストから回答を選択することができます

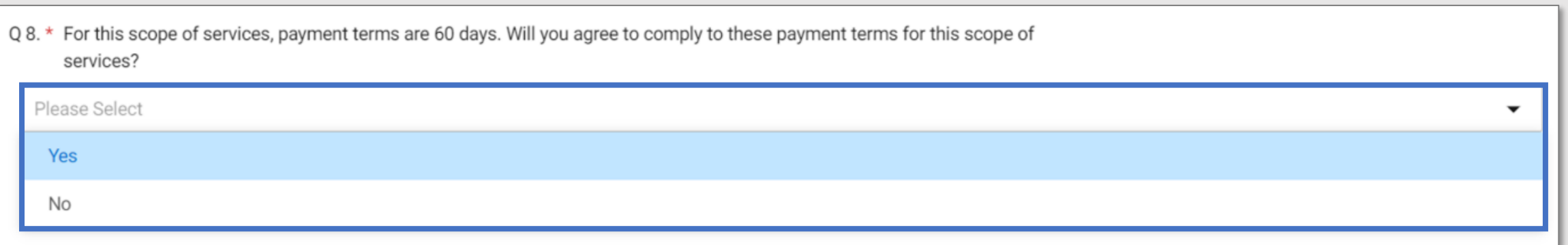

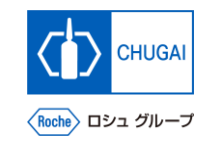

#### **7myBuy 回答方法:チェックボックスによる回答**

■ チェックボックスを選択することで、質 **問に回答することができます** ※チェックボックスの質問では記載され ているオプションから複数の回答を選択 することができます

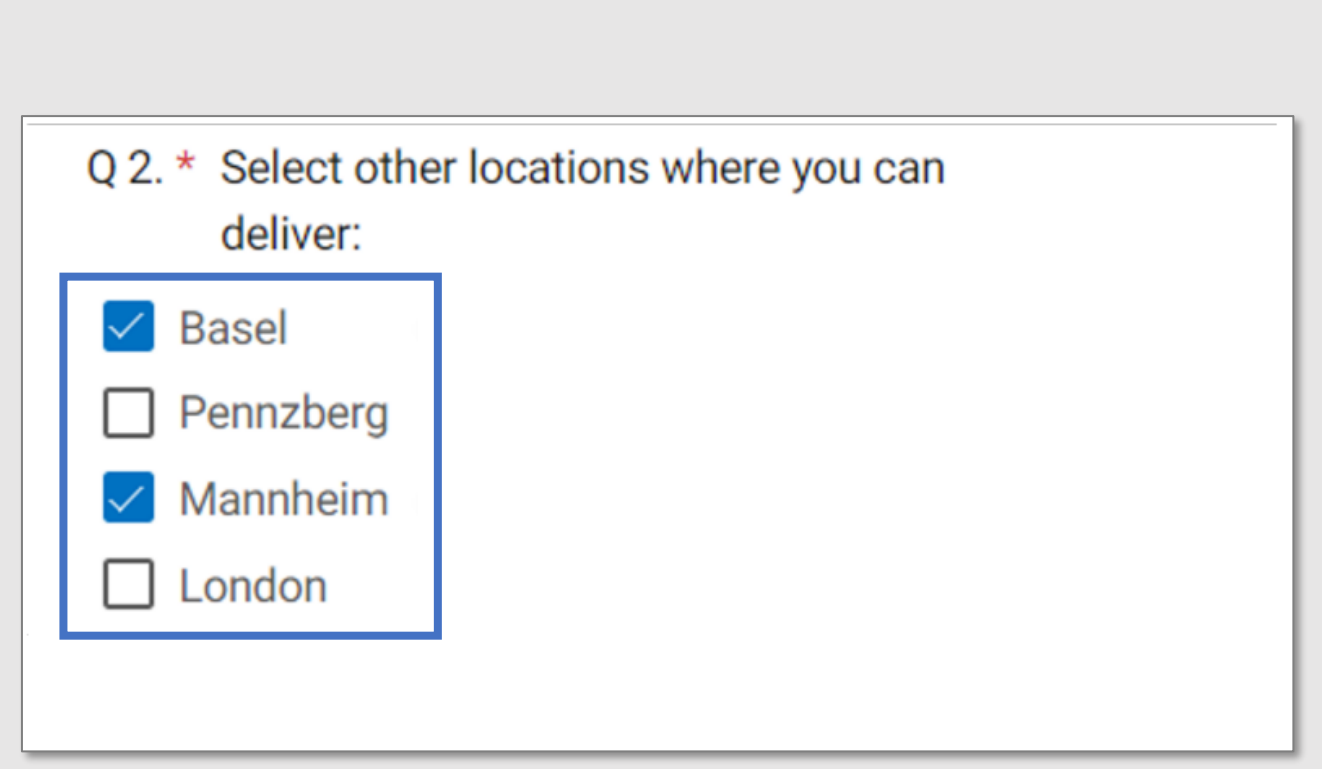

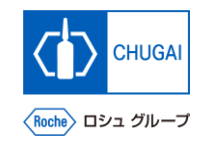

#### $\frac{1}{2}$   $m y$  Buy 回答方法: 日時/時間選択による回答

■ カレンダーポップアップから日時を選択 **し、回答することができます**

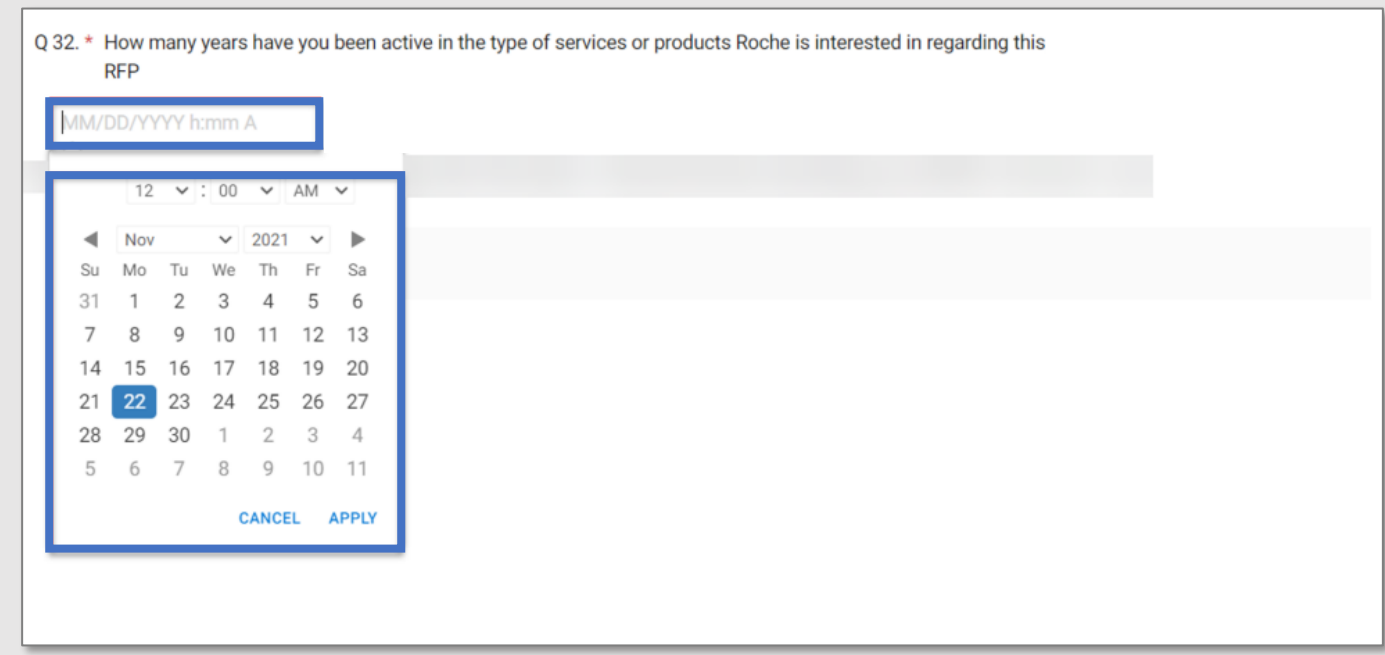

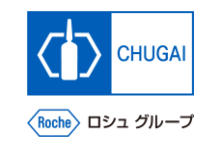

#### $\frac{1}{2}$  my Buy 回答方法: 質問回答の進捗状況確認

■ 回答状況はパーセンテージ (%) で表示されます

#### **重要事項:**

◼ **回答任意項目も集計対象となるため、必須項目をすべて回答しても、100%の進捗率に達しない場合があります**

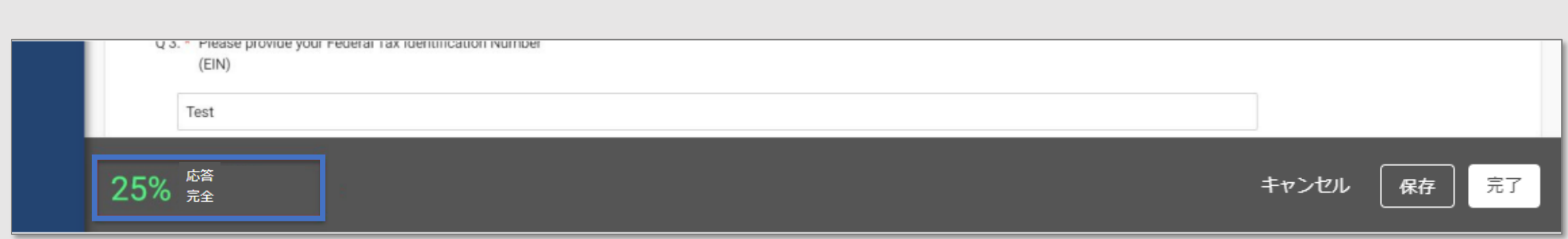

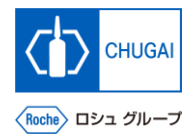

#### **MyBuy 回答の保存・キャンセル**

- ◼ **保存をクリック: 現在の回答状況を保存** ※保存後も回答を続けることができます **1**
- ◼ **キャンセルをクリック: 2 保存されていない回答を削除**
- **3** 完了をクリック: **現在の回答状況も保存されますが、RFxのメイ ンページに戻ります**

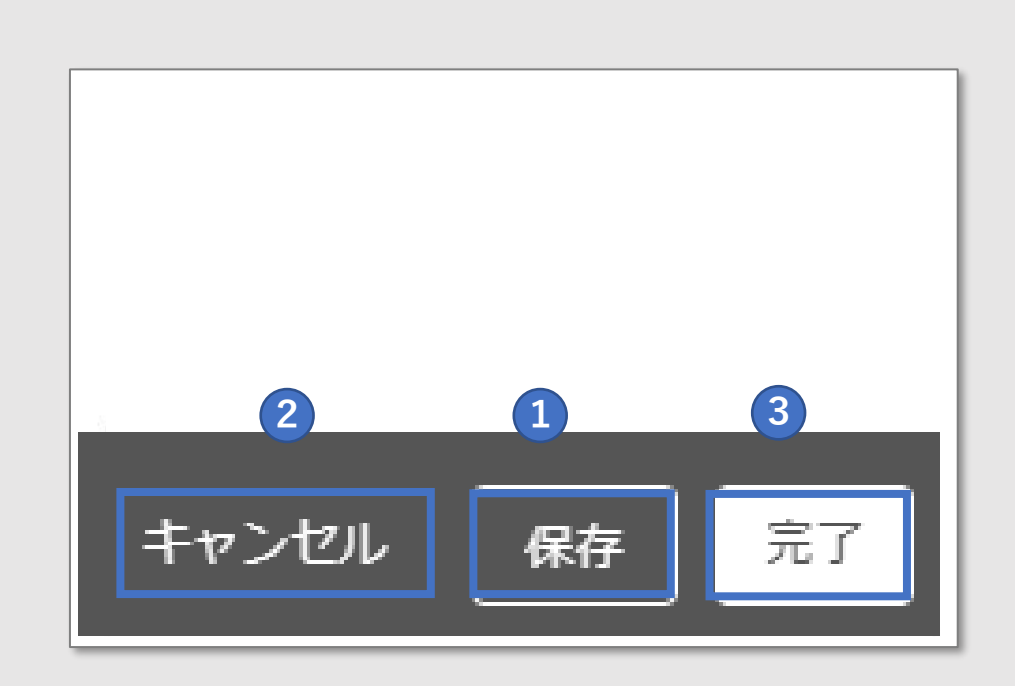

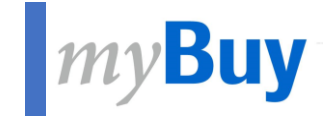

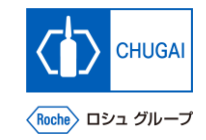

## **6.7 Price sheets**

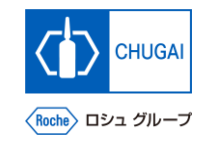

#### **MyBuy 価格表:見積回答への進め方**

◼ **価格表では、中外製薬のソーシング担当者が指定した製品・サービスに対して見積を提出します** ※プライスシートの数はRFxにより異なります

**価格表による見積提出は以下のいずれかにて進めてください**

- **価格シートをクリック 1**
- **2** 右側の *●* アイコンをクリック

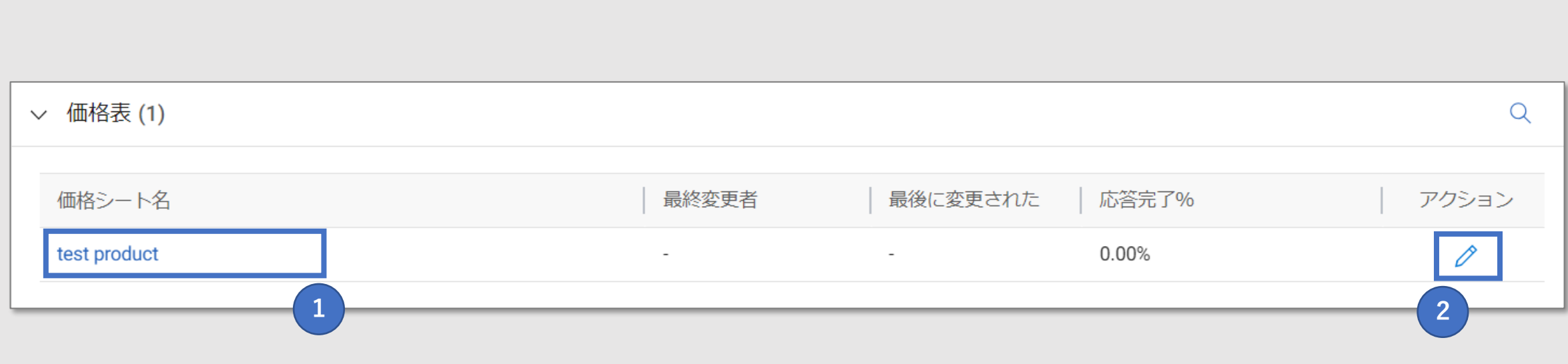

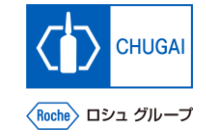

#### <mark>|  $my$ Buy</mark> 価格表:見積回答・提出

- 見積提出意向と金額を入力します
- ◼ **価格表の行と列は編集することができま せん**

- **① デフォルトでは、各品目の入札する意向はYes 1 に設定されており、行ごとに選択可能です Yes: この品目への見積提出を希望 No: この品目への見積提出を希望しない**
- **② 各品目の単価を記入 2**
- **③ 全項目の入力確認後、完了をクリック 3**

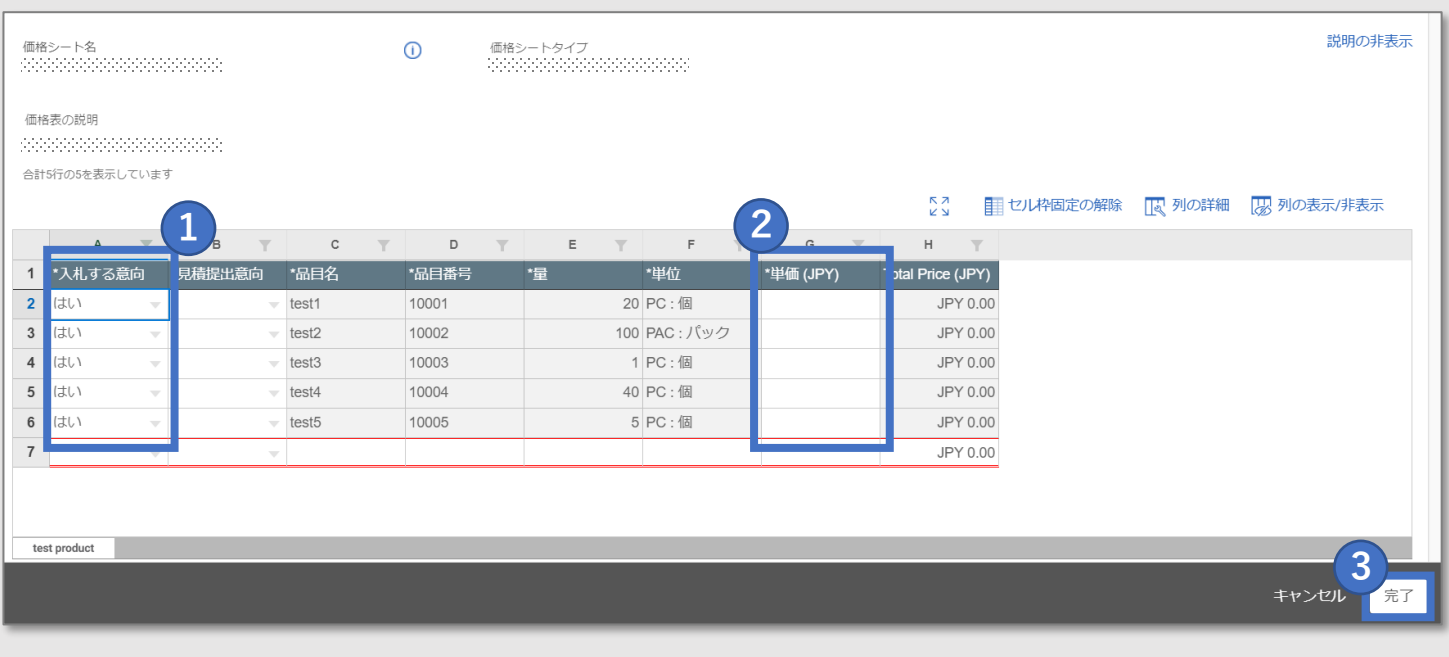

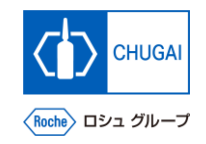

#### $\blacksquare$ my Buy 価格表:貴社作成見積Excelからの回答転記

- ◼ **貴社で作成したExcelシートから見積回答をコピーすることもできます**
- ◼ **Excelシート上でCTRL+Cで回答をコピーして、myBuyのプライスシートにCTRL+Vで直接貼り付けます**

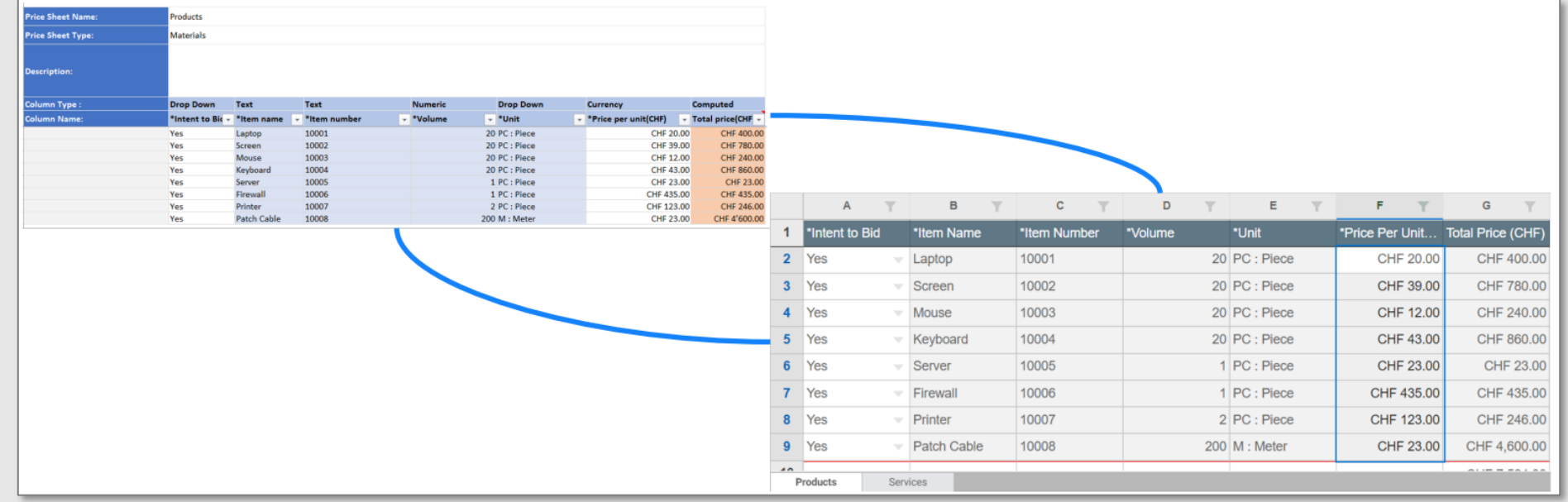

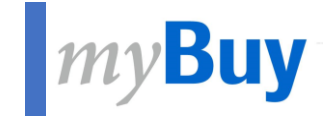

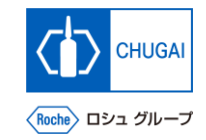

# **6.8 Attachments**

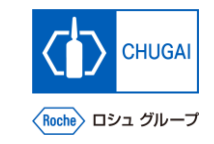

#### <mark>| $my$ Buy 資料の確認と添付</mark>

- ◼ **中外製薬のソーシング担当者が添付した 添付資料とサポート資料が表示されます** ※中外製薬のソーシング担当者が追加し た添付資料はBuyerタブに表示されます
- **貴社添付資料(見積書や提案書)を追加 することができます** ※追加した添付資料はSupplierタブに表 示されます
- **① ソーシング担当者が添付した資料は添付ファイ ル名をクリック** <mark>1</mark> ソーシング担当者が添付し<br>ル名をクリック<br>2 添付資料欄にファイルをド<br>3 貴社が添付した資料が表示
- **② 添付資料欄にファイルをドラッグ&ドロップ**
- 

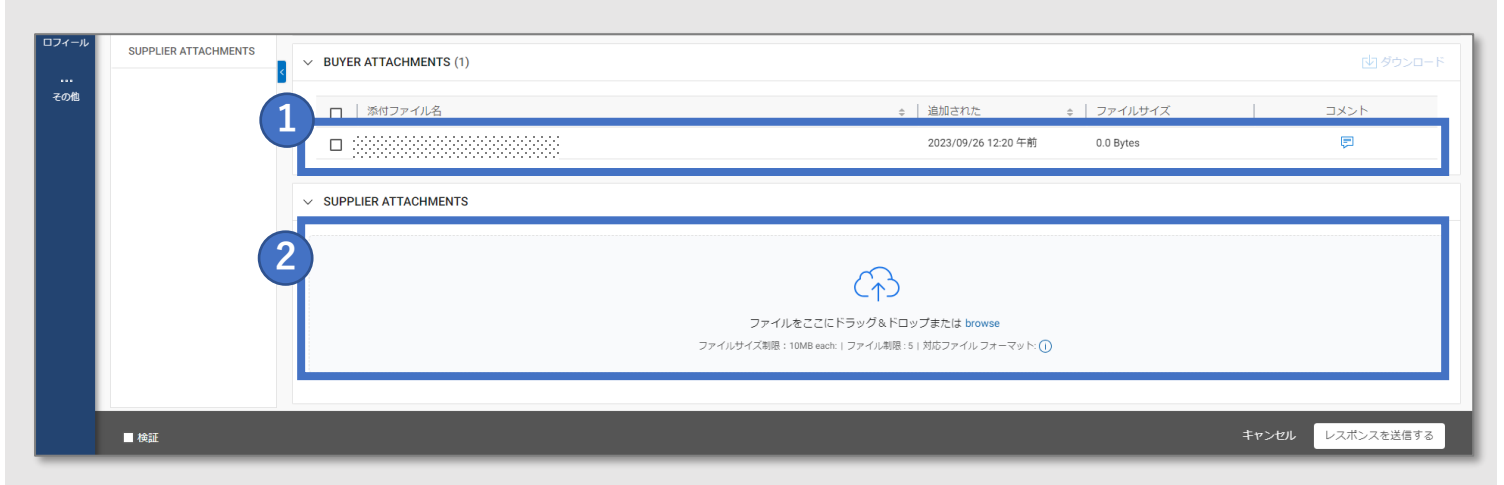

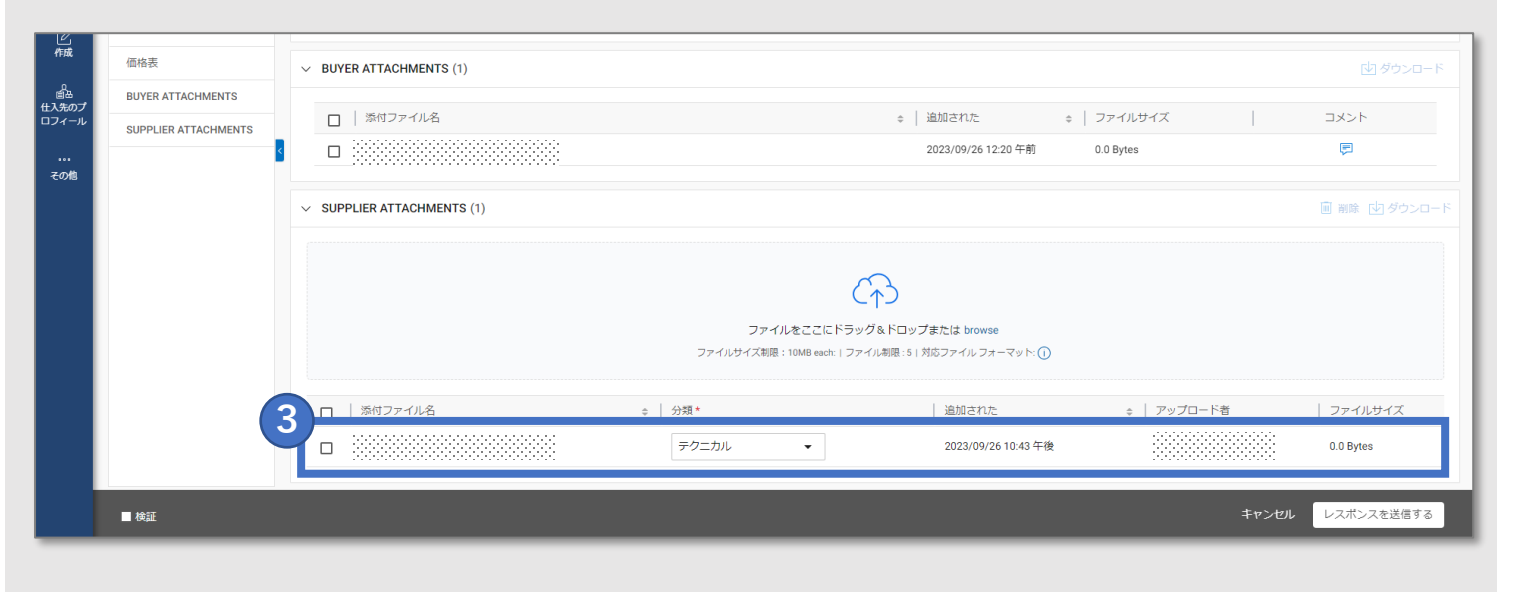

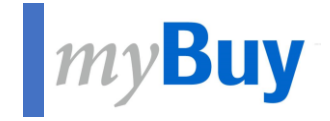

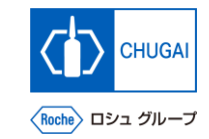

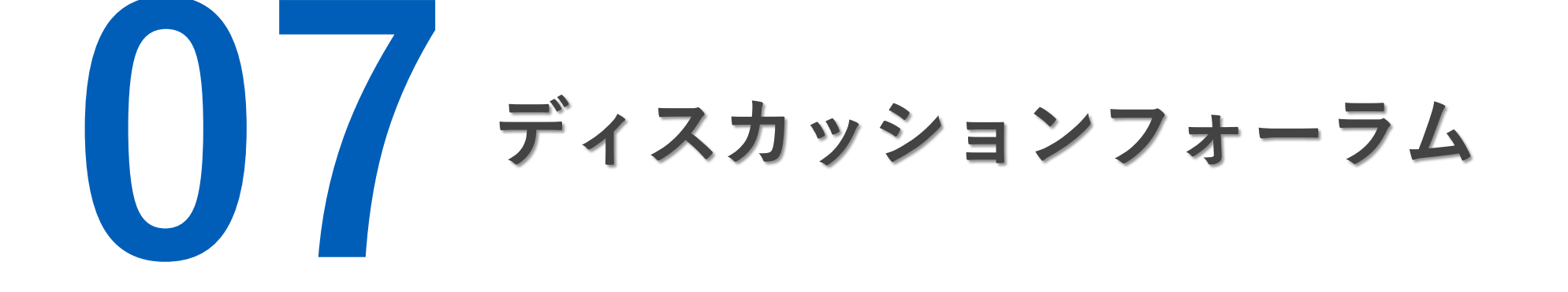

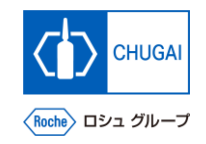

#### **ディスカッションフォーラム:概要**

◼ **ディスカッションフォーラムを使用して、 中外製薬のソーシング担当者とコミュニ ケーションが可能です** ※ディスカッションフォーラムはイベン トの公開・参加後に使用できます ※貴社が作成したディスカッション フォーラムは中外製薬のソーシング担当 者のみに公開されます

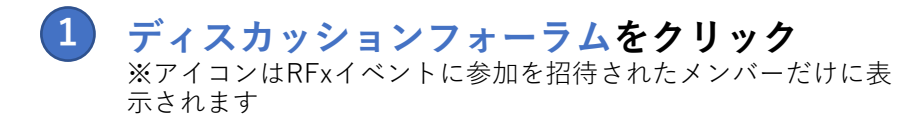

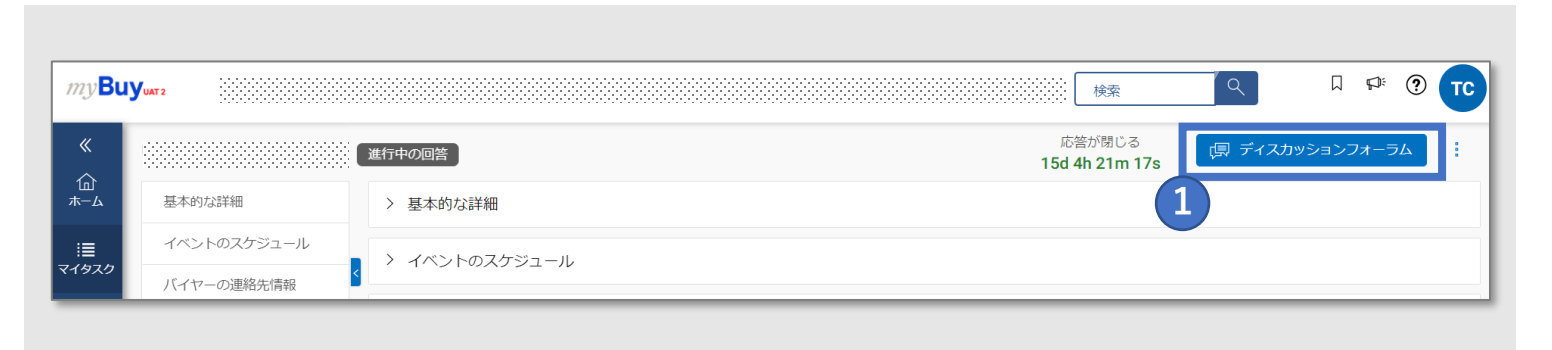

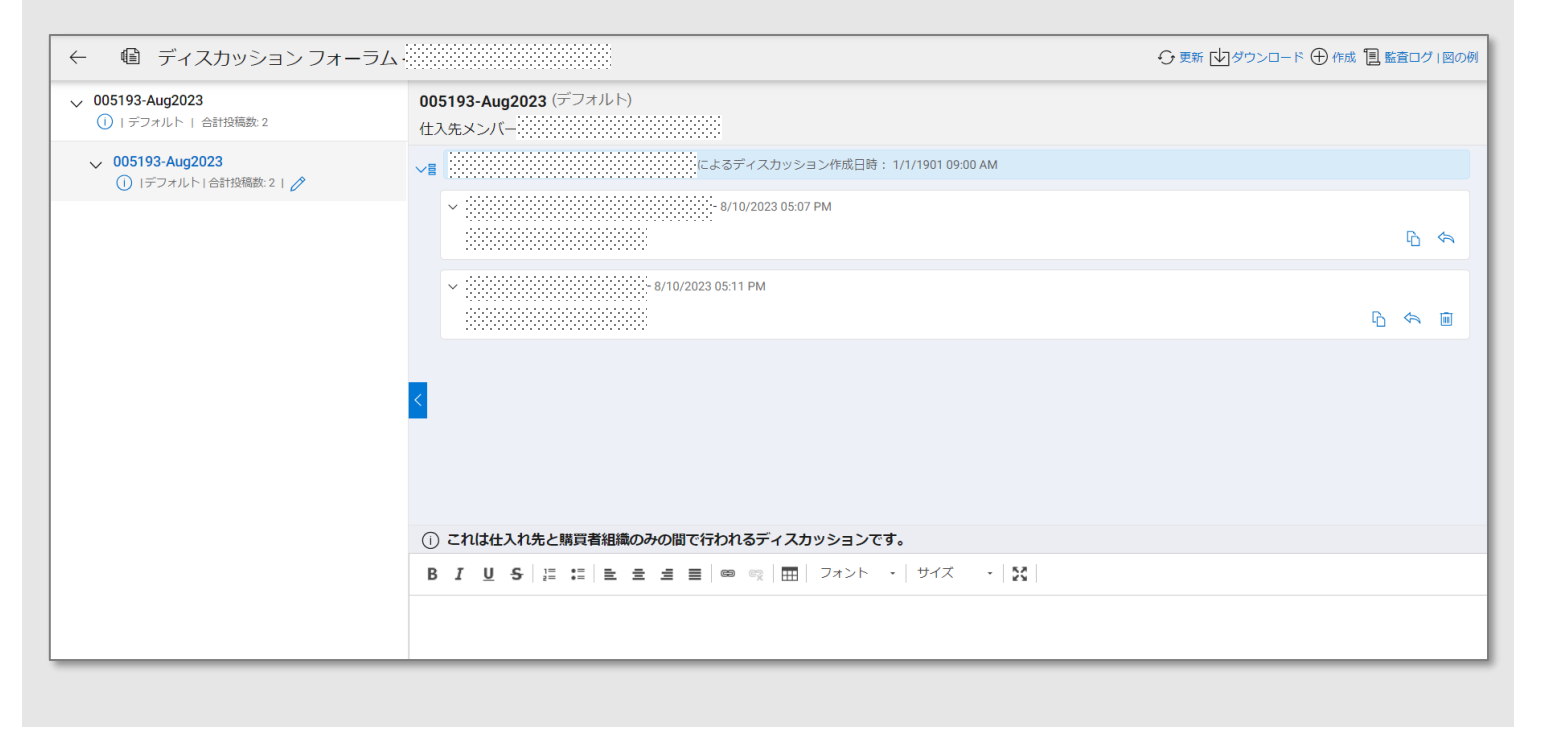

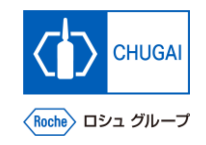

<mark>■ *my*Buy</mark> ディスカッションの開始

◼ **RFxイベント内でディスカッションを始 めることができます**

- **をクリック**
- **ディスカッションを作成をクリック 2**
- **ディスカッション名を入力し、トピック名を選 択**
- **参加メンバーを選択**
- **保存をクリック**

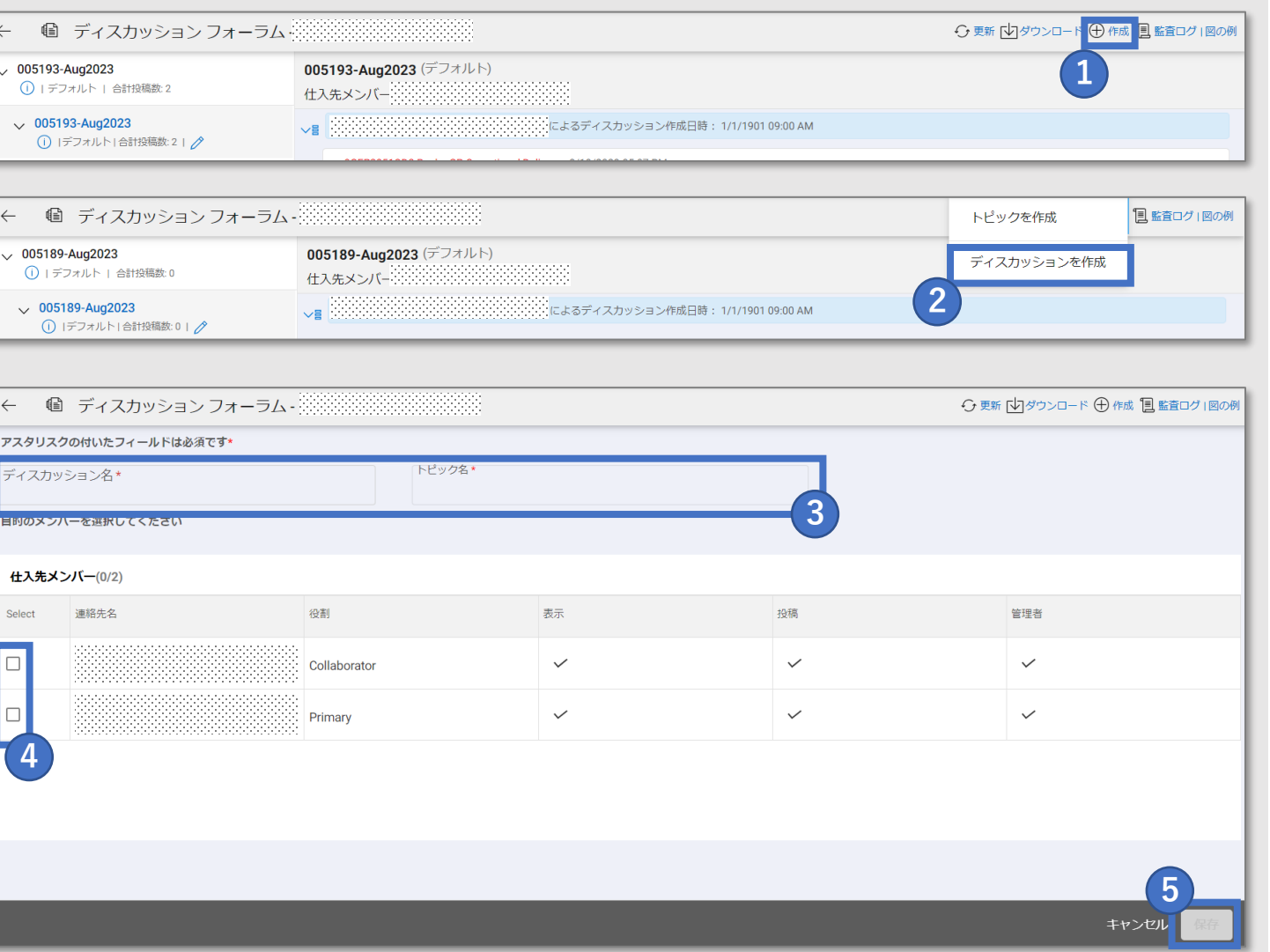

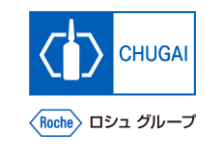

## **ImyBuy トピックの開始**

◼ **RFxイベント内でトピックを始めること ができます**

 **をクリック トピックを作成をクリック 2 トピック名を入力 保存をクリック**  

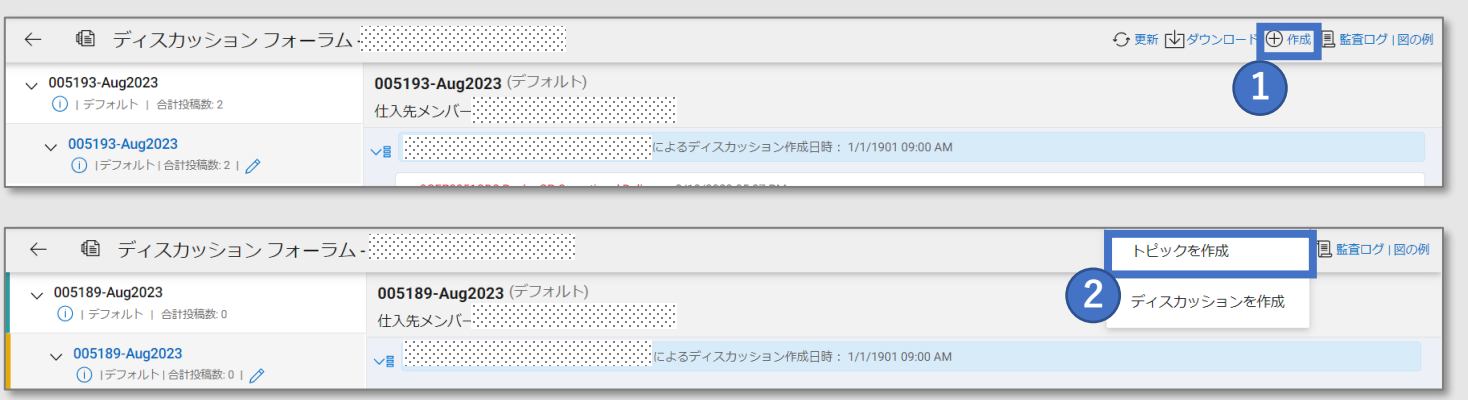

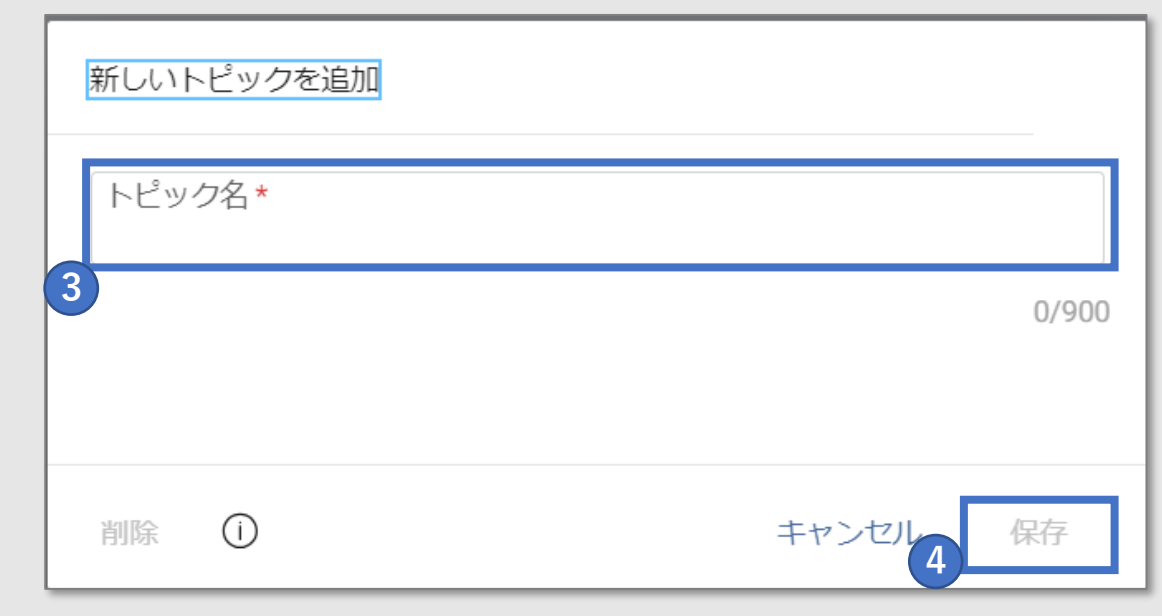

#### **MyBuy チャットの投稿**

◼ **ディスカッションフォーラムでチャット を投稿することができます**

 **メッセージ/コメントを入力 1** ※必要に応じてテキスト編集オプションも使用できます **添付資料を追加することができます** 

 **投稿をクリックして投稿** 

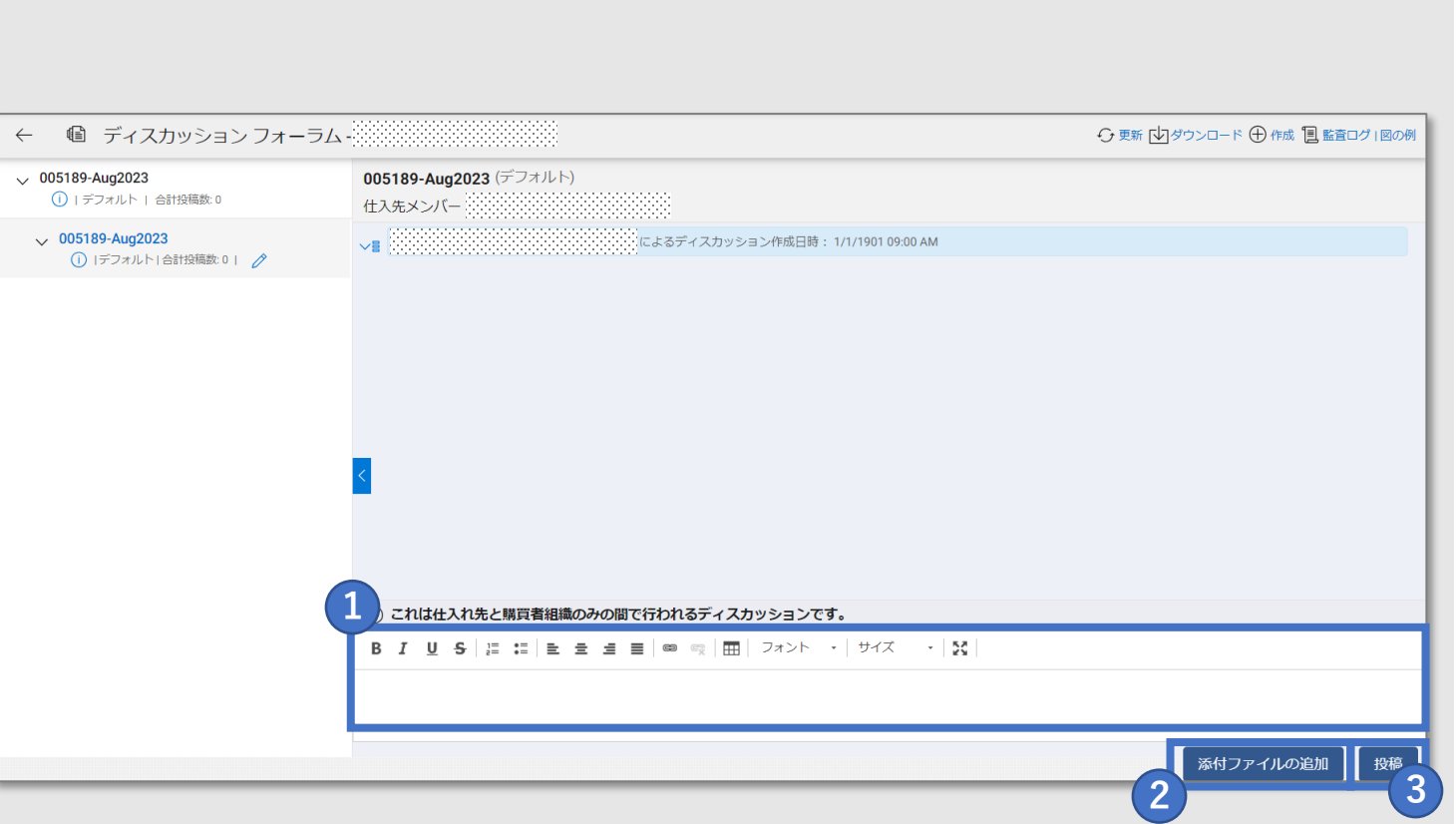

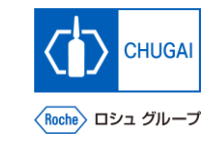

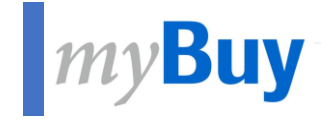

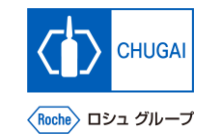

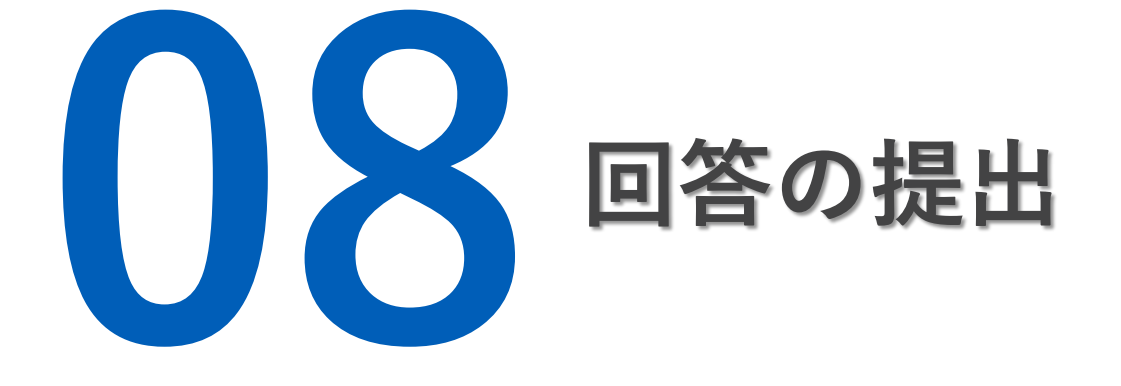

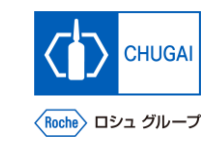

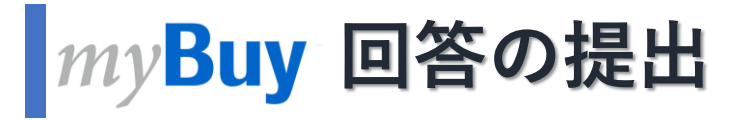

**■ RFxの詳細を確認し、質問票やプライス シートに回答した後、提出します**

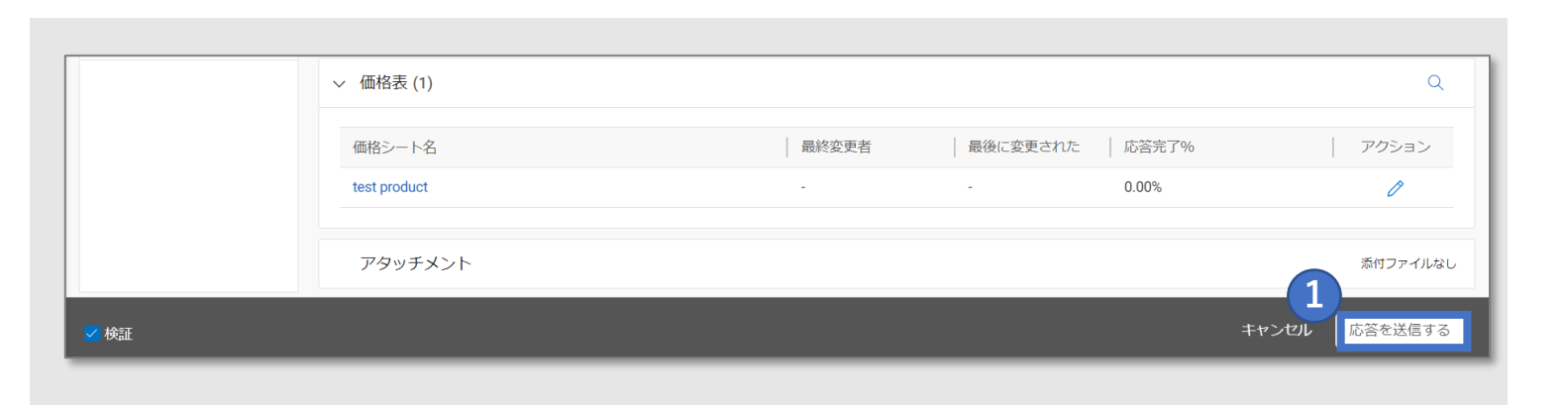

#### **応答を送信するをクリック**

- **はいをクリック**
- **OKをクリック**
- **提出すると、イベントステータスが応答が提出 されましたに変わります**

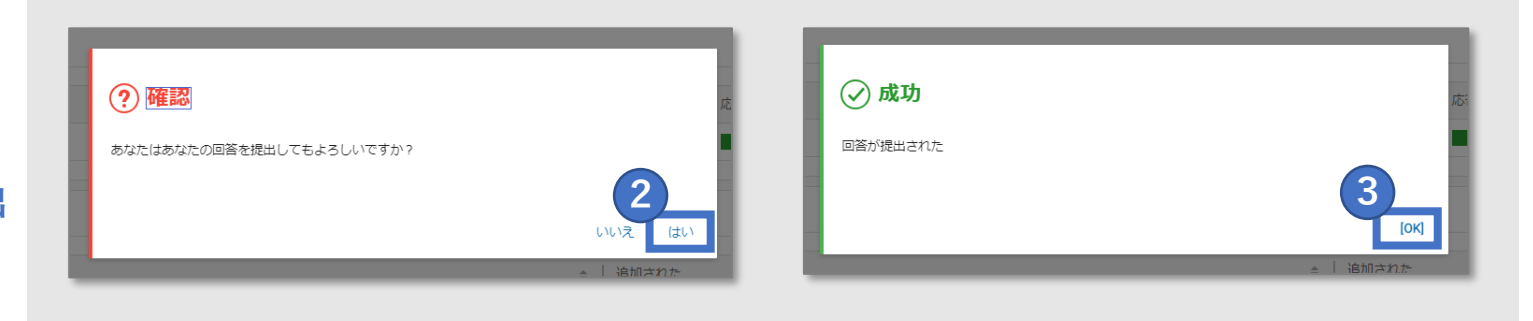

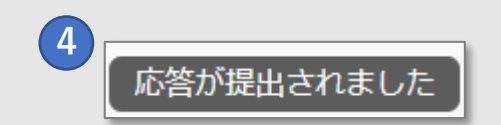

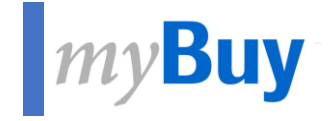

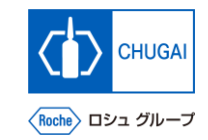

# **099 回答の取り下げ・再提出**

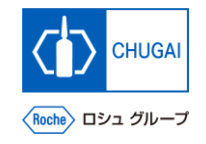

**MyBuy 回答の取り下げ・再提出①** 

◼ **一度提出した内容は、修正や訂正が必要な 場合、取り下げすることができます**

#### **回答の取り下げ**

- **レスポンスを撤回するをクリック**
- **確認画面ではいをクリック**

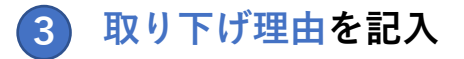

 **投稿をクリック** 

#### **補足:**

◼ **添付ファイル(○枠内)をクリックして添付資 料をアップロードすることもできます**

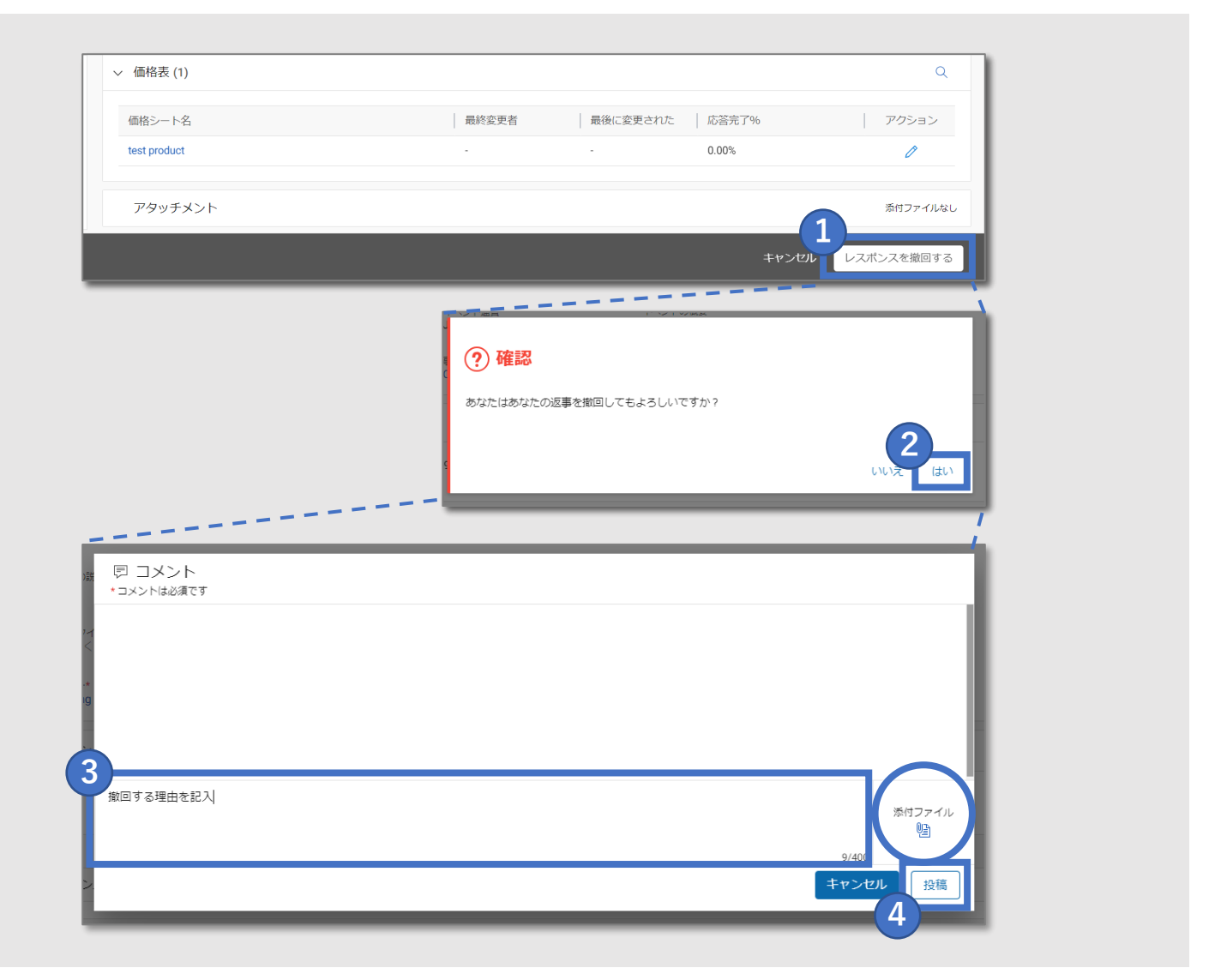

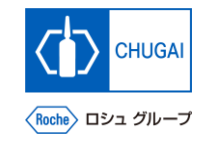

#### **MyBuy 回答の取り下げ・再提出②**

- **レスポンスタイムライン内であれば、修正 して、再度提出することができます**
- **再提出前に質問票・プライスシートなどの 資料修正を完了してください**

**回答の再提出**

- **レスポンスを送信するをクリック**
- **確認画面ではいをクリック**
- **コメントを入力**

**回答再提出時の留意事項**

• 再提出する際のコメントには、取り下げる前 との変更点を記載ください

#### **投稿をクリック**

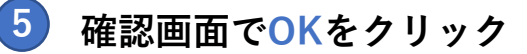

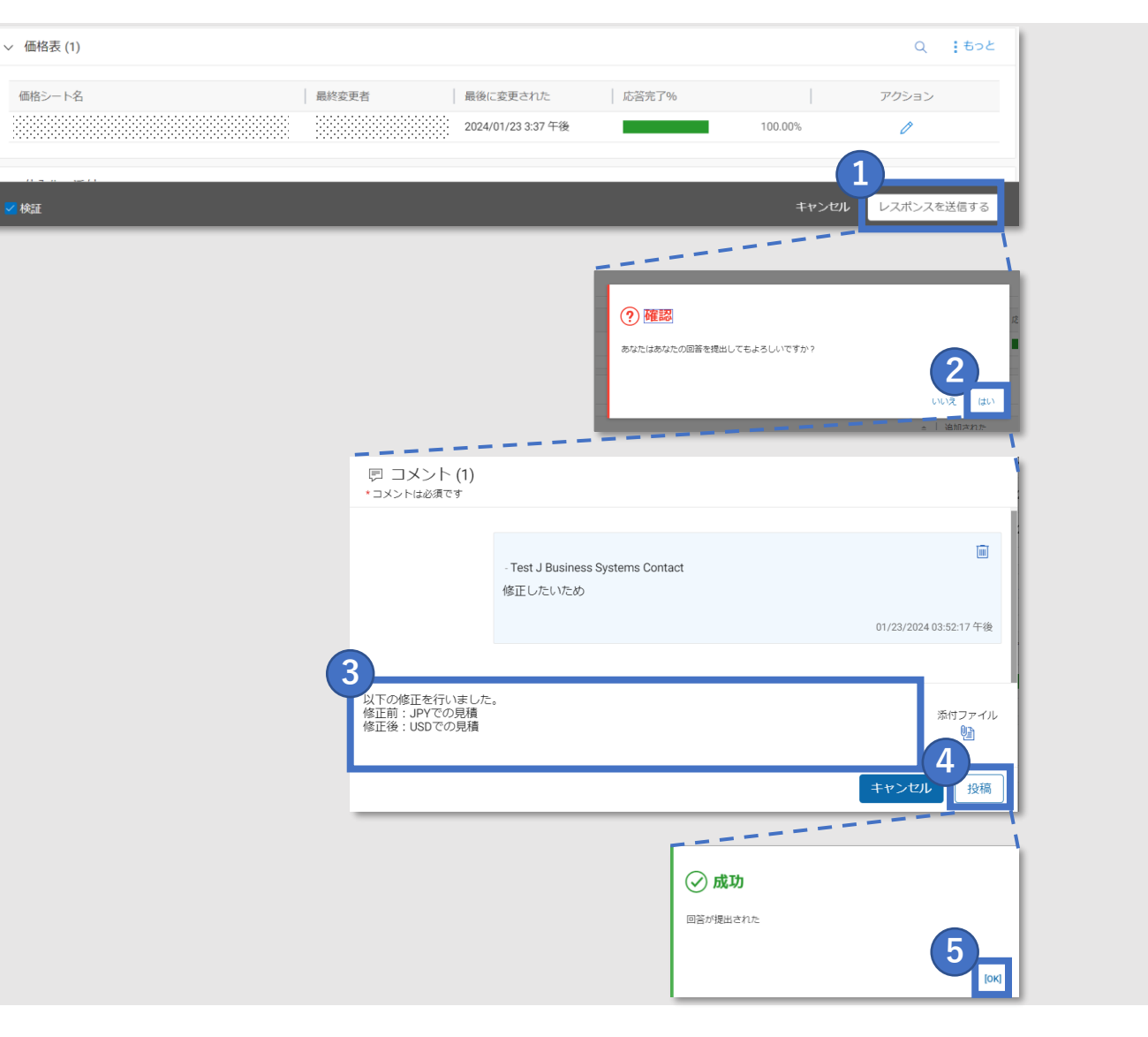

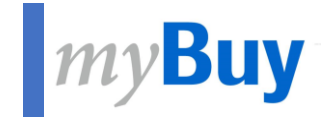

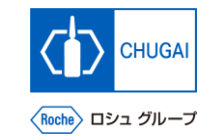

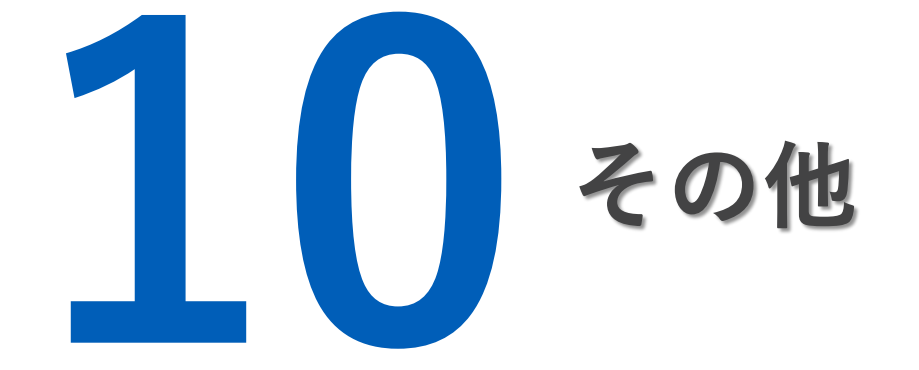

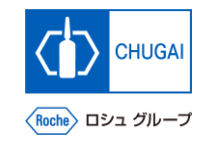

## **Adduse RFxイベントの辞退**

■ RFxイベント参加に同意した後でも、辞 **退することができます**

- **RFxイベント右上の アイコンをクリック**
- **招待を拒否するをクリック**
- **確認のポップアップでYesをクリック**
- **成功のポップアップでOKをクリック**

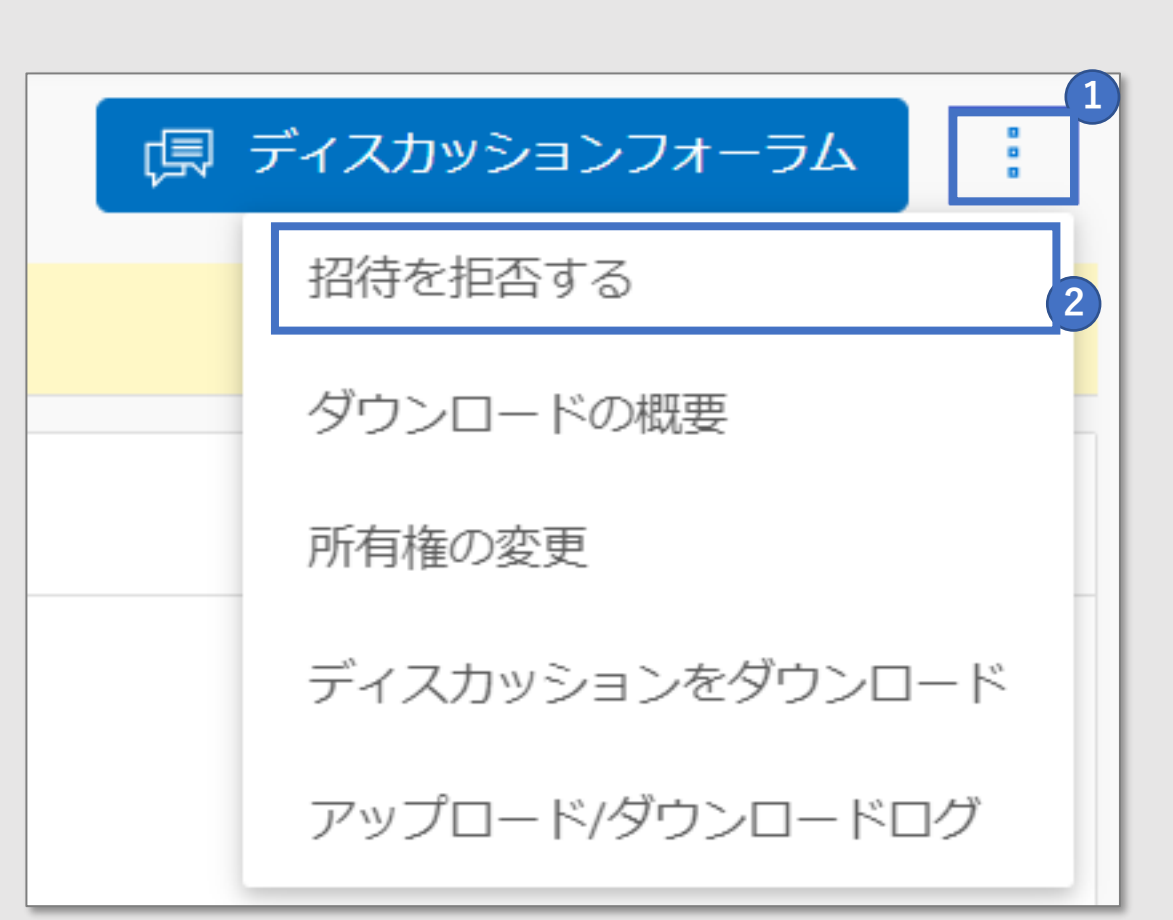

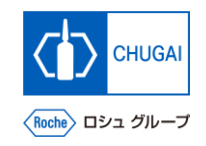

## **RFxイベントサマリのダウンロード**

◼ **RFxイベントのサマリ、ガイドライン、プ ライスシート、質問票をZIPファイルでダ ウンロードすることができます**

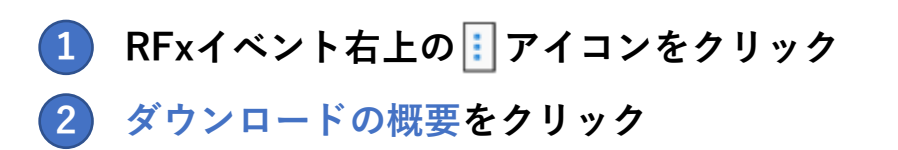

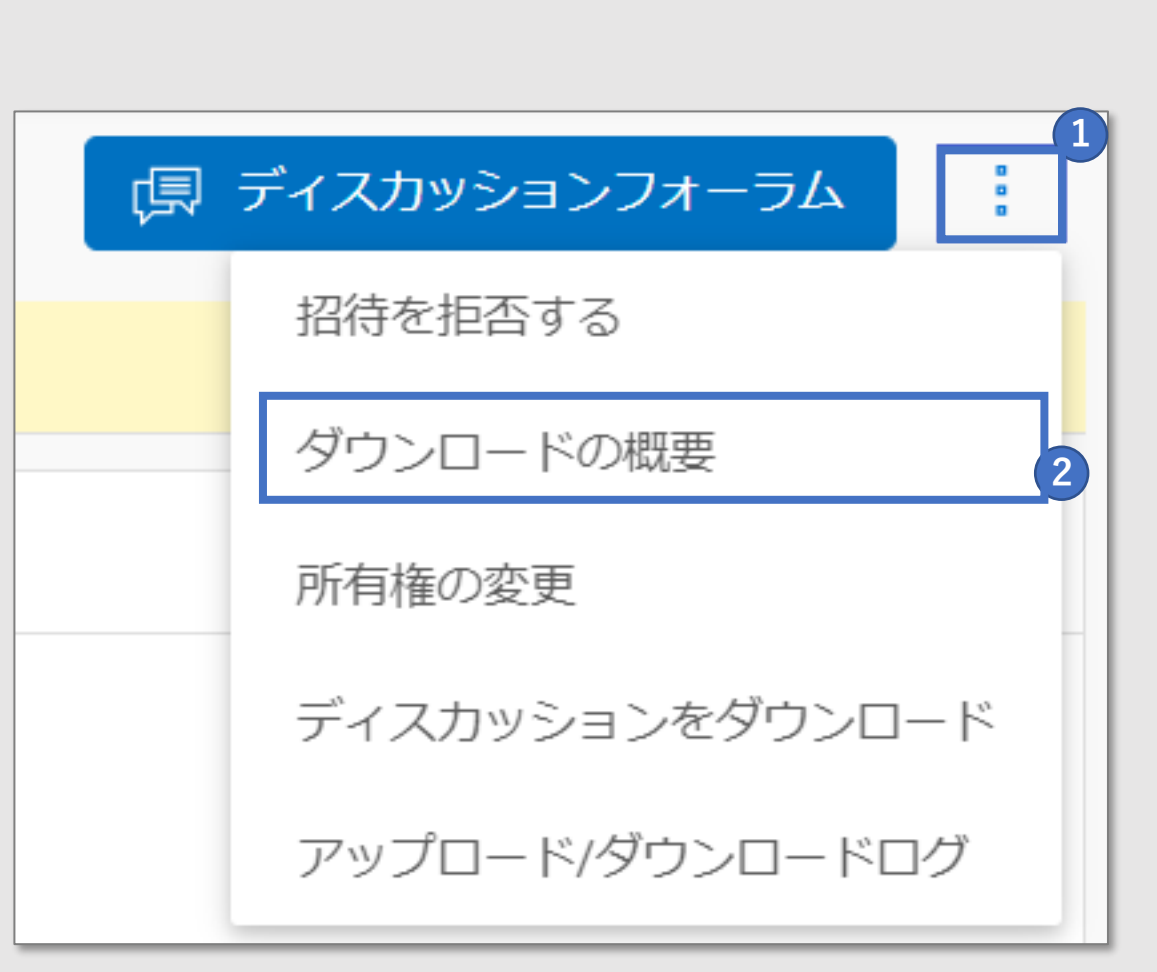

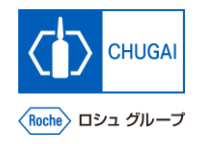

<mark>MyBuy</mark> プライマリレスポンダの変更

,,,,,,,,,,,,, secondo de 000000000 

■ プライマリレスポンダを他の担当者に変更 **することができます**

- **① RFxイベント右上の アイコンをクリック 1**
- **② 所有権の変更をクリック 2**
- **③ プライマリレスポンダにアサインする担当者を 選択** ※プライマリレスポンダは1名だけです **3**
- **④ 完了をクリック 4**

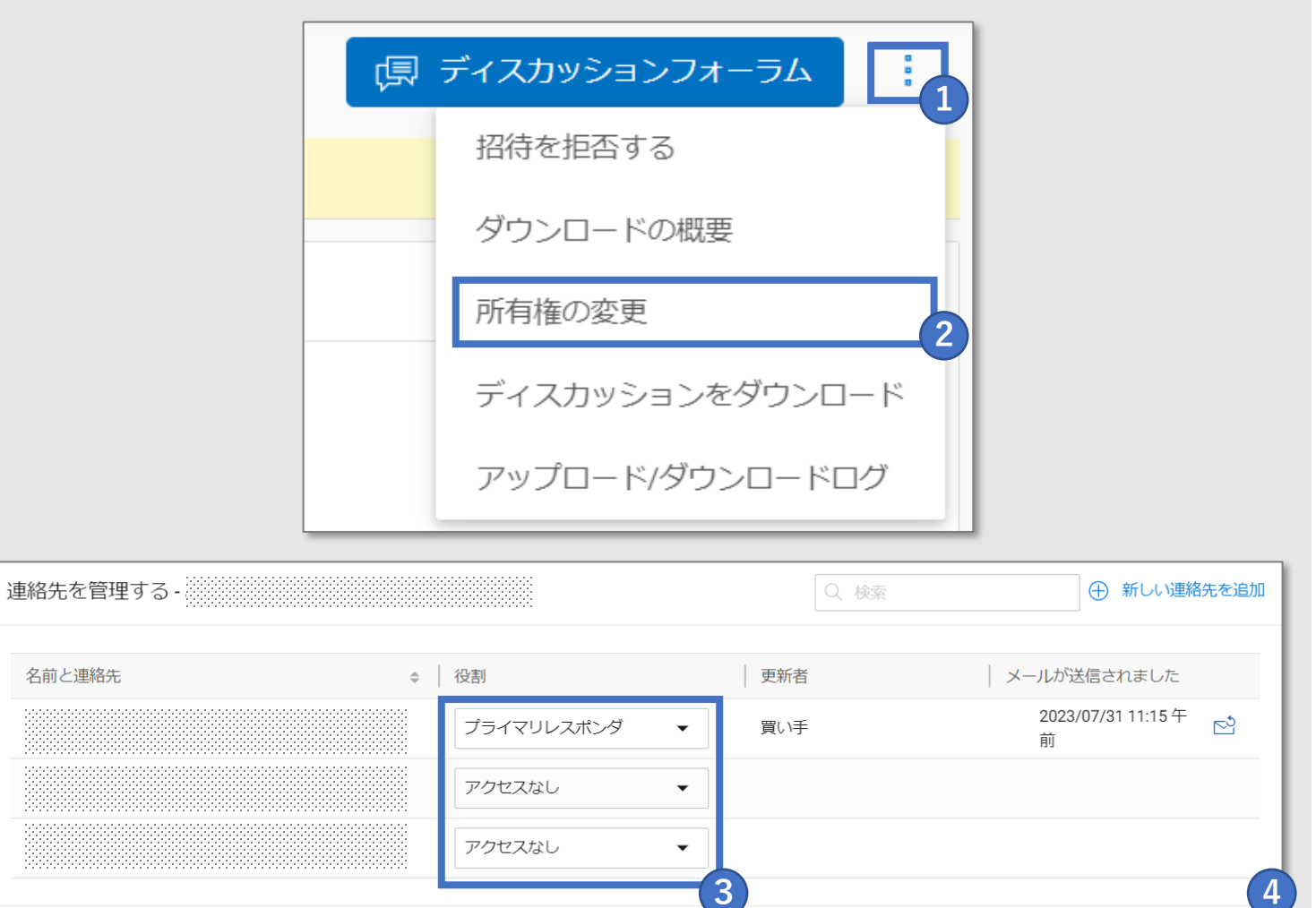

キャンセル

完了

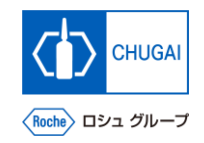

#### <mark>■*my*Buy</mark> ディスカッション履歴のダウンロード

◼ **ディスカッションの履歴はMS Excel形式 でダウンロードすることができます**

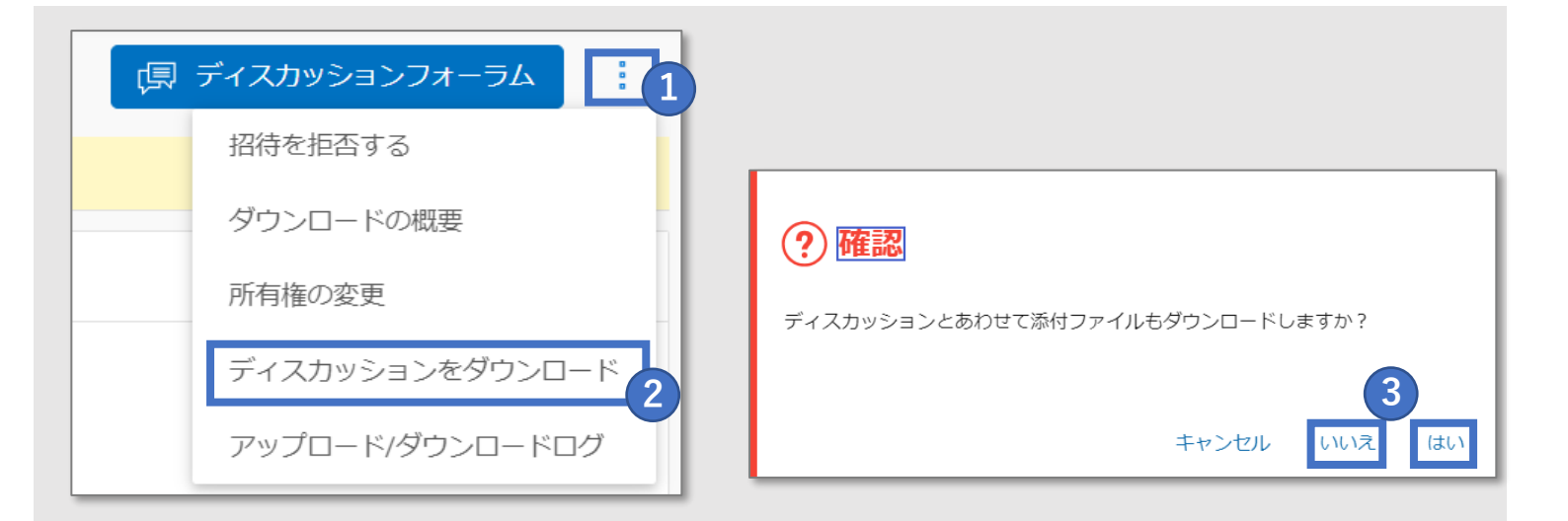

- **RFxイベント右上の アイコンをクリック**
- **ディスカッションをダウンロードをクリック**
- **ディスカッションに加えて添付資料もダウン ロードするかの質問に、はい/いいえで選択**
- **ダウンロードをクリック**
- **PCにMS Excel形式でダウンロードされます**

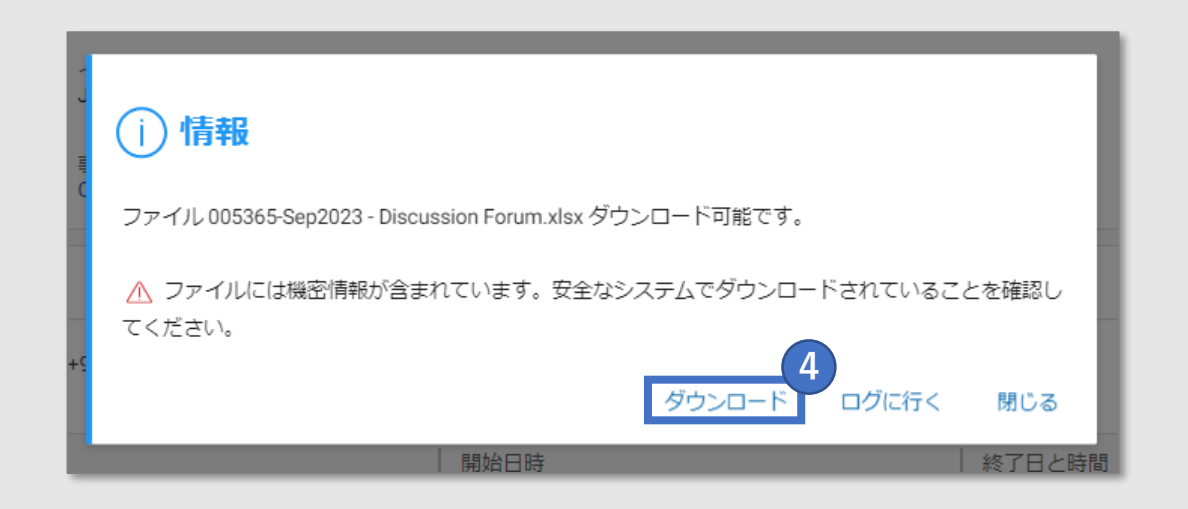

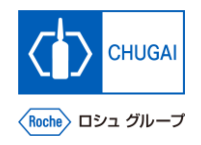

## **アップロード/ダウンロードログの確認**

**3**

vo Standard T

凹

内

- ◼ **全てのファイルのアップロード/ダウン ロードログを確認することができます** ※RFxイベントで質問票やプライスシート のセクションからアップロード/ダウン ロードした全てのファイルが表示されるた め、様々なセクションに移動してファイル を都度確認する手間が省けます
- **① RFxイベント右上の アイコンをクリック ② アップロード/ダウンロードログをクリック 2 ③ アップロード/ダウンロードログが表示 3 1**

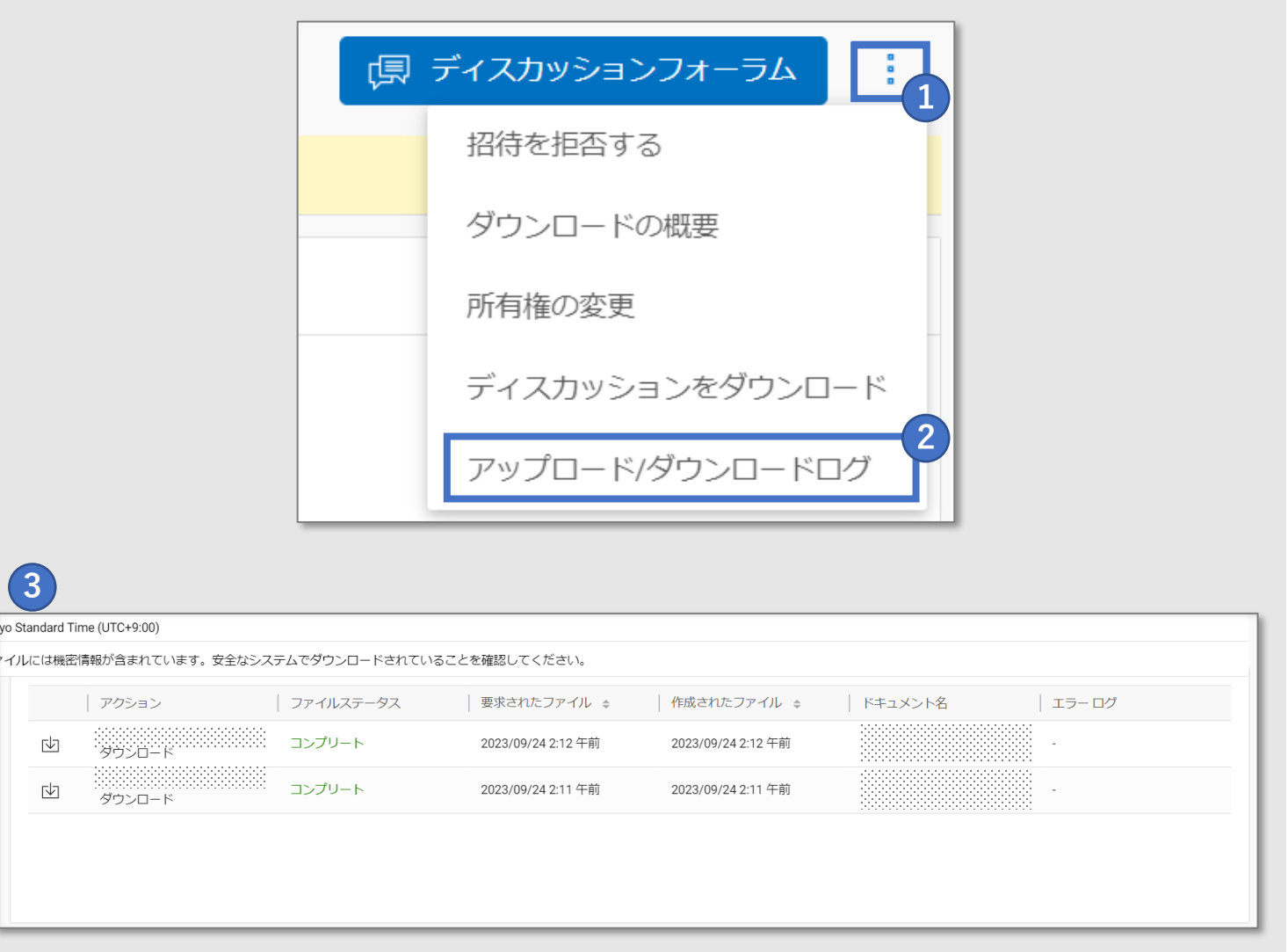

## 創造で、想像を超える。
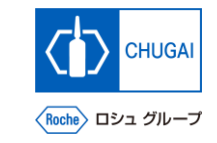

# **MyBuy 文書情報**

## 基本情報

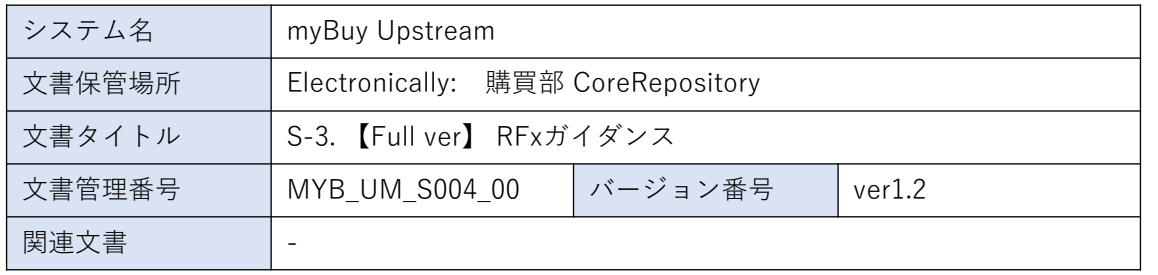

# 改訂履歴

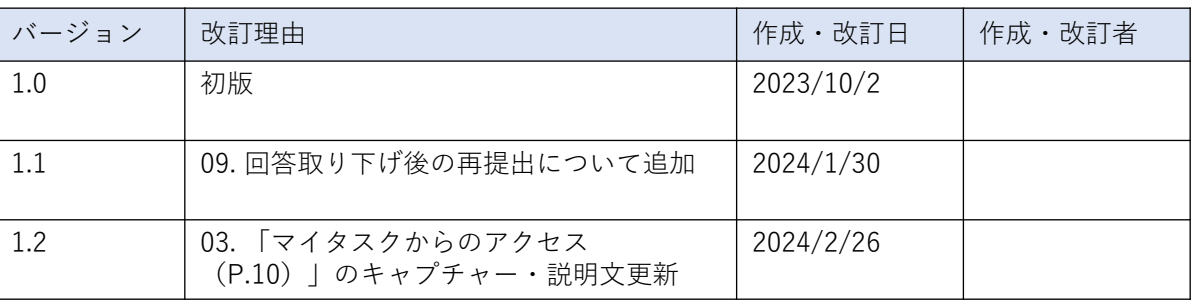

#### 作成者署名

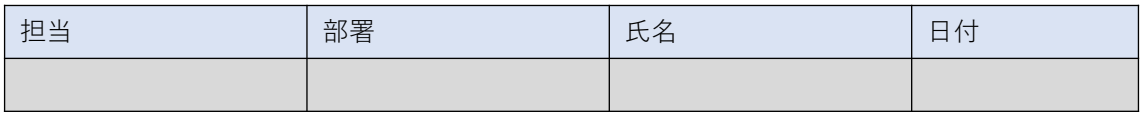

# レビュー者署名

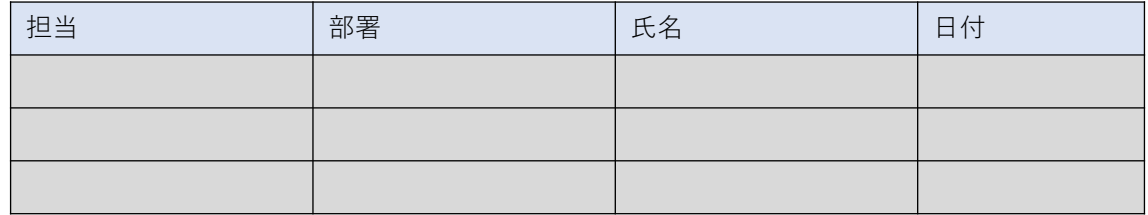

## 承認者署名

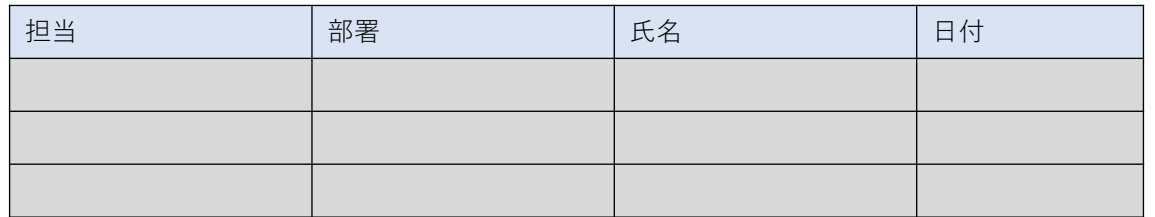